### **Lees de volledige handleiding vóór installatie en ingebruikname.**

### **1. BESCHRIJVING**

Deze buitenposten behoren tot het gamma Niko Access Control Standaard. U kan deze buitenposten programmeren via de pc-interface met bijgeleverde software. De interface wordt op de bus aangesloten via een tussenprint. De koppeling naar de pc gebeurt via USB. Voor het uitvoeren van de programmering kan u kiezen tussen meerdere talen. Voor de teksten die op de buitenposten te lezen zijn, kunnen verschillende talen ingesteld worden.

#### **Controleer of de volgende componenten aanwezig zijn:**

- pc-interface (RJ45 <--> USB)
- tussenprint (koppeling bus 'a en b' én 'P'-ader)
- de nodige kabels om alle koppelingen te kunnen maken
- handleiding

### **2. PROGRAMMERING**

#### **2.1. De software op de pc programmeren**

U kan de buitenposten programmeren via de interface met bijgeleverde software (10-855). Programmeer eerst de software op de pc. Bij het opstarten moet u de gewenste taal selecteren om de programmering verder te zetten.

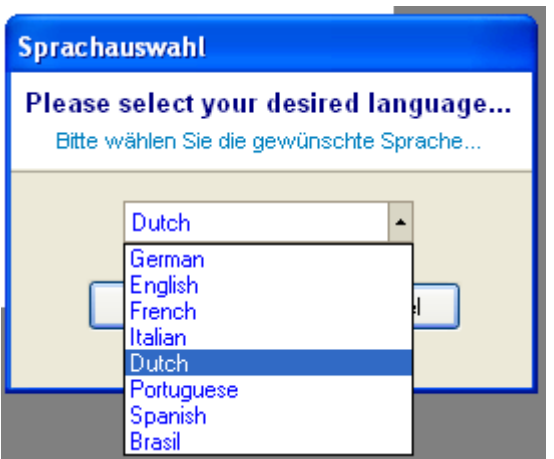

Nadat u de gewenste taal geselecteerd hebt, verschijnt het volgende scherm:

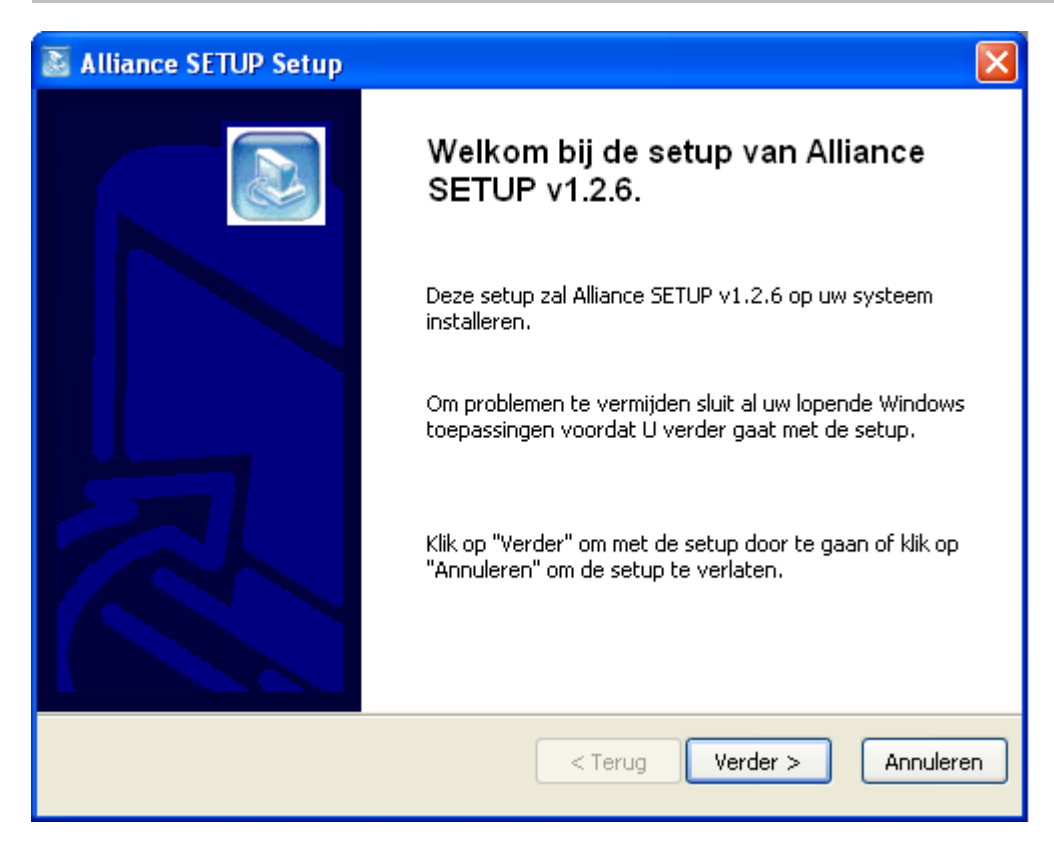

Klik op 'verder >' om de setup op te starten. Selecteer in het volgende scherm de map waarin alle software weggeschreven wordt.

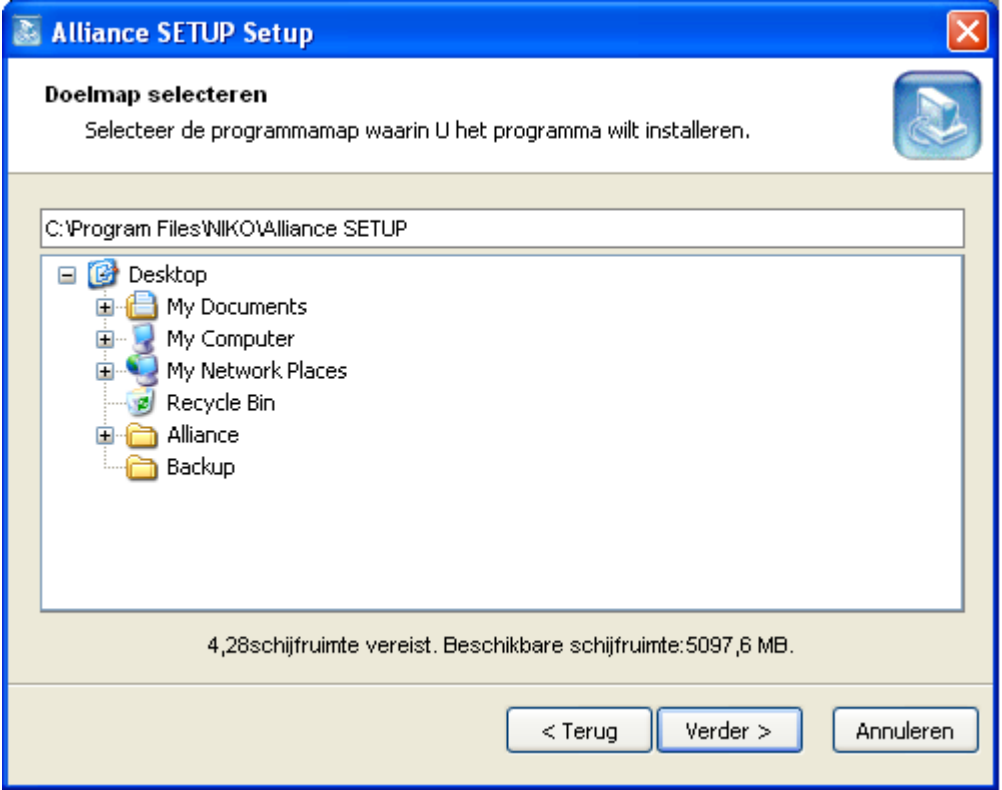

Leg in het volgende scherm een pad vast naar een backup-map waarin eventuele reservebestanden weggeschreven worden.

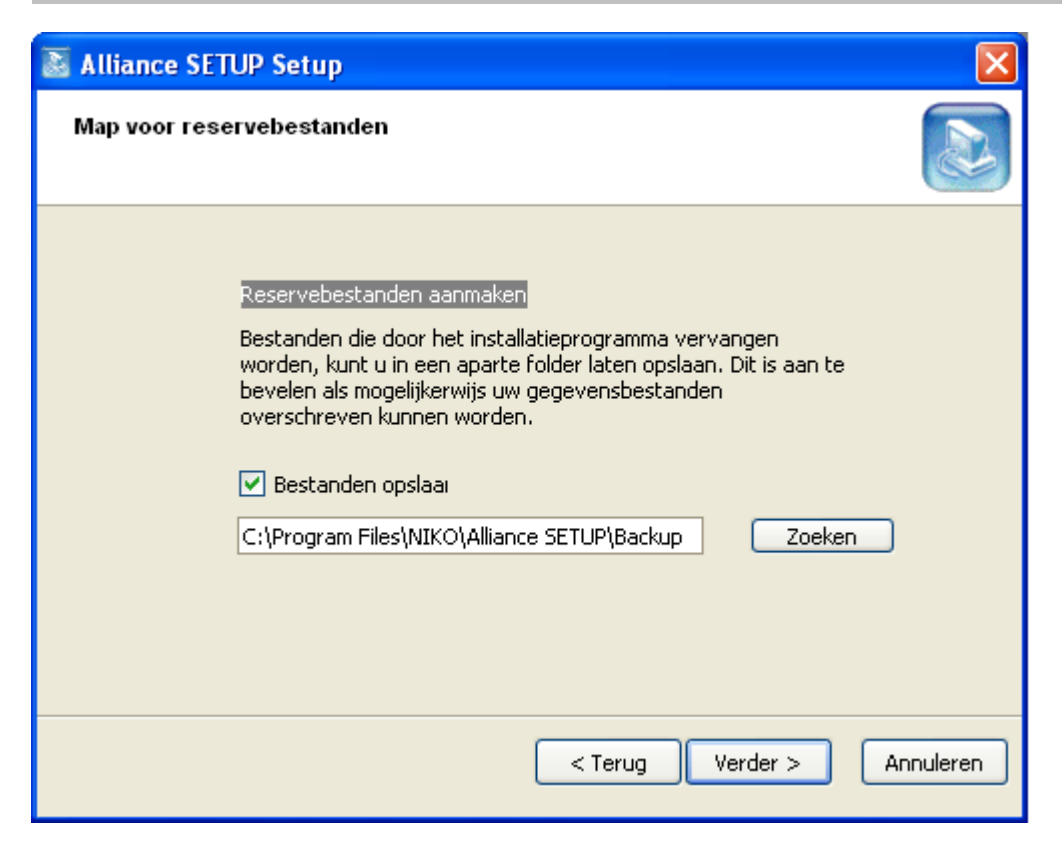

Selecteer in het volgende scherm of er een icoon gemaakt moet worden en voor wie én waar dit icoon beschikbaar moet zijn.

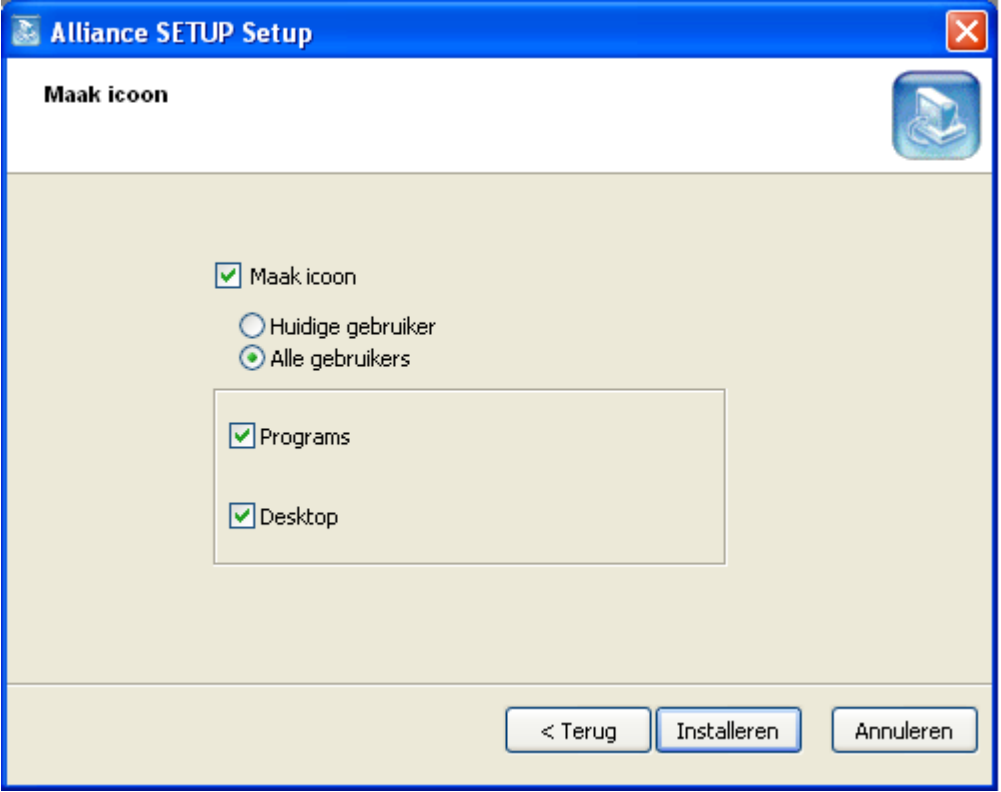

Klik op 'Installeren' om de installatie te beeïndigen. Klik in het volgende scherm op 'Sluiten'.

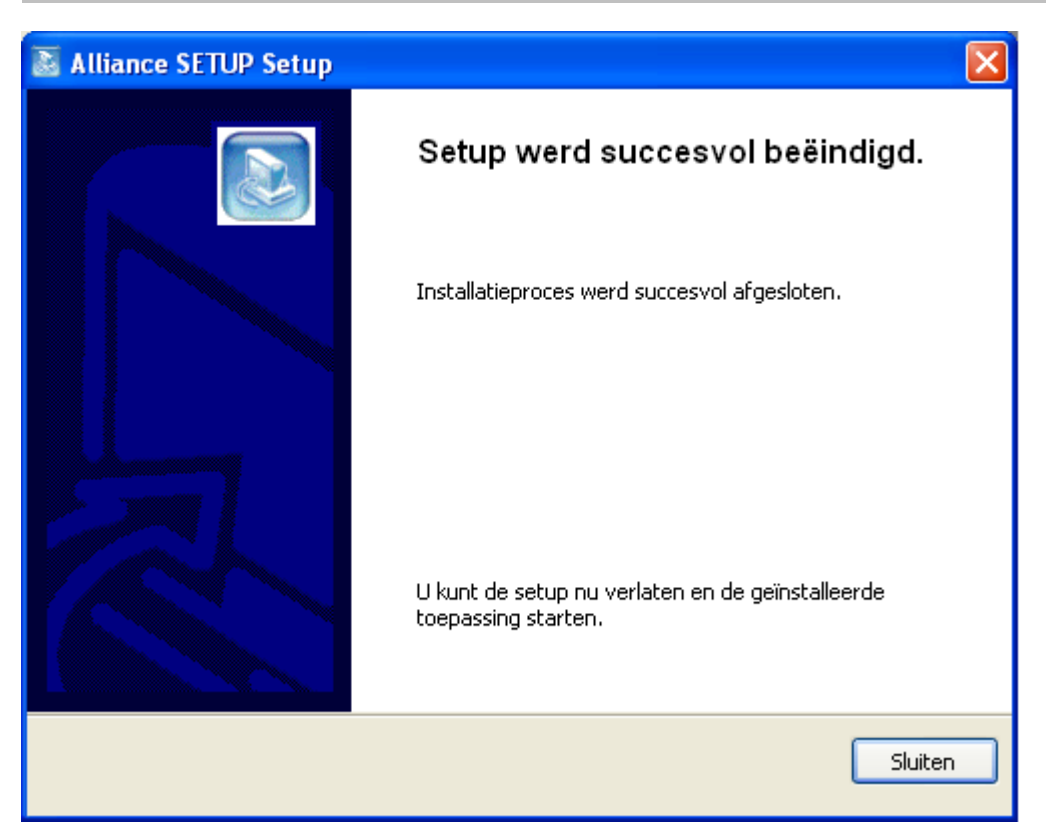

## **2.2. De hardware aan de pc koppelen**

Na het programmeren van de software koppelt u de interface aan de pc. Sluit de interface aan op de bus en op een vrije USB-poort van de pc.

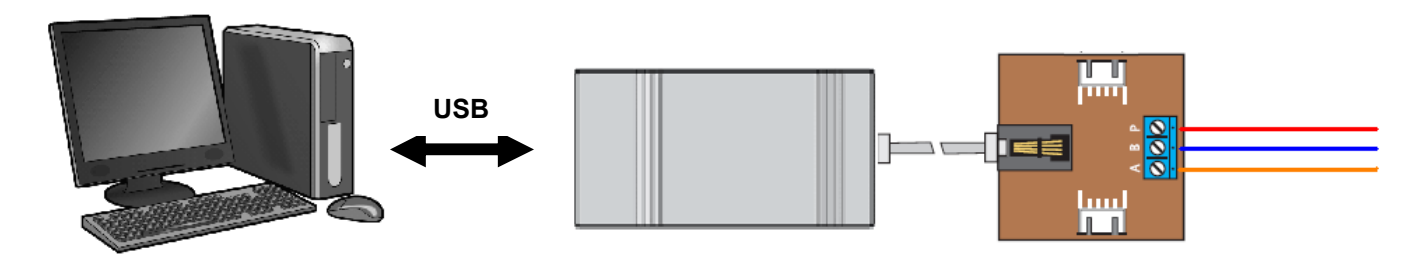

Fig.1: aansluitschema voor het koppelen van de interface op de bus ('a', 'b' en 'P')

Als de pc deze hardware niet herkent, verschijnt de volgende boodschap:

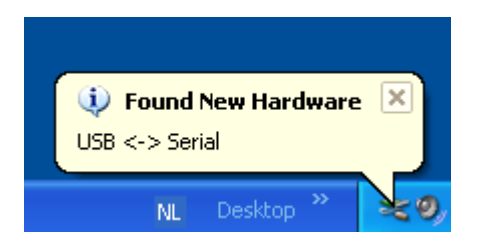

De juiste drivers zijn nog niet geactiveerd (zie '3.3. Drivers activeren'). Verschijnt deze boodschap niet, dan kan u het programma openen en beginnen met de programmering van de buitenpost.

#### **2.3. Drivers activeren**

Als de juiste drivers op de gebruikte pc nog niet geactiveerd zijn, verschijnt volgend venster automatisch\*. Vink 'No, Not this time' af en klik op 'next >'.

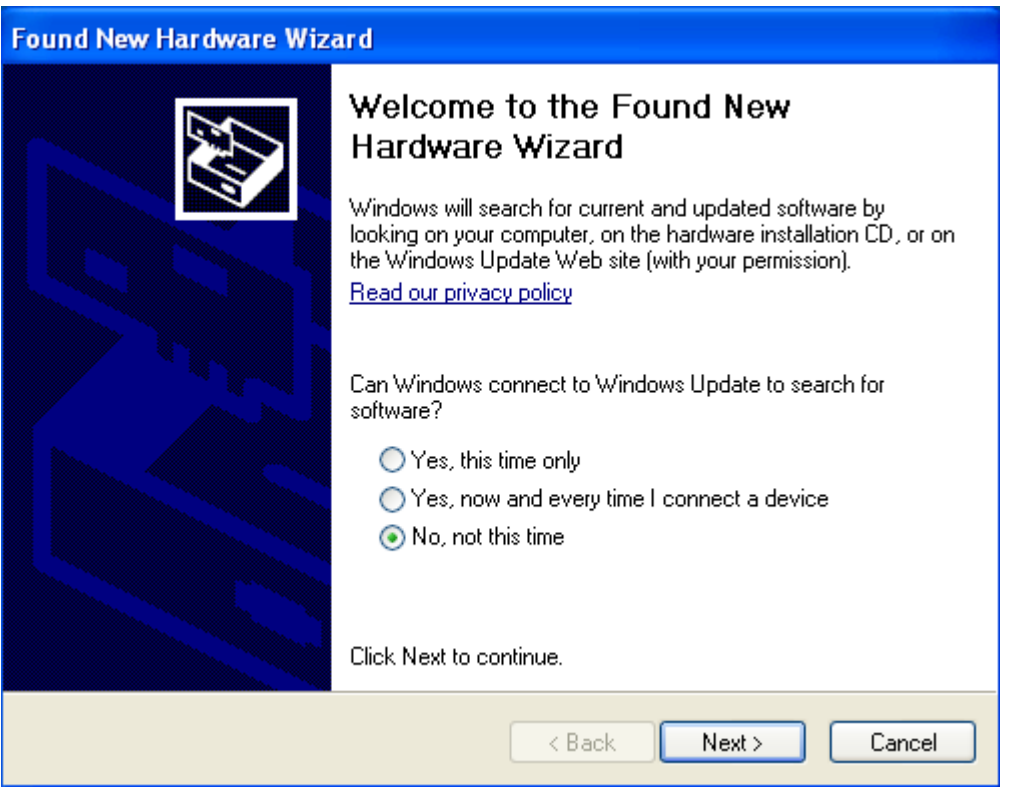

\* Verschijnt dit venster niet automatisch (geen Windows XP), klik dan via de 'Start button' door naar het 'Control Panel' van de pc. Hier kan u de wizard 'Add New Hardware' openen.

In het volgende venster kiest u best voor het automatisch installeren van de juiste software. Klik op 'next >'.

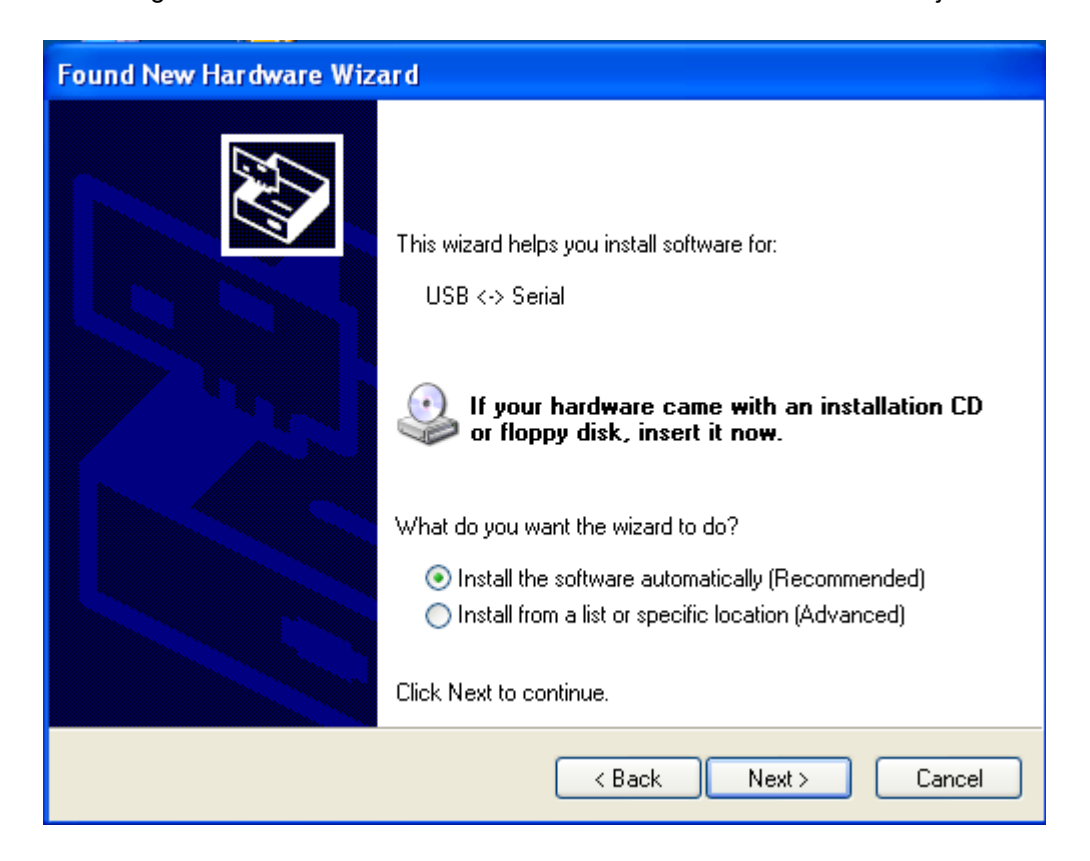

Het volgende venster verschijnt:

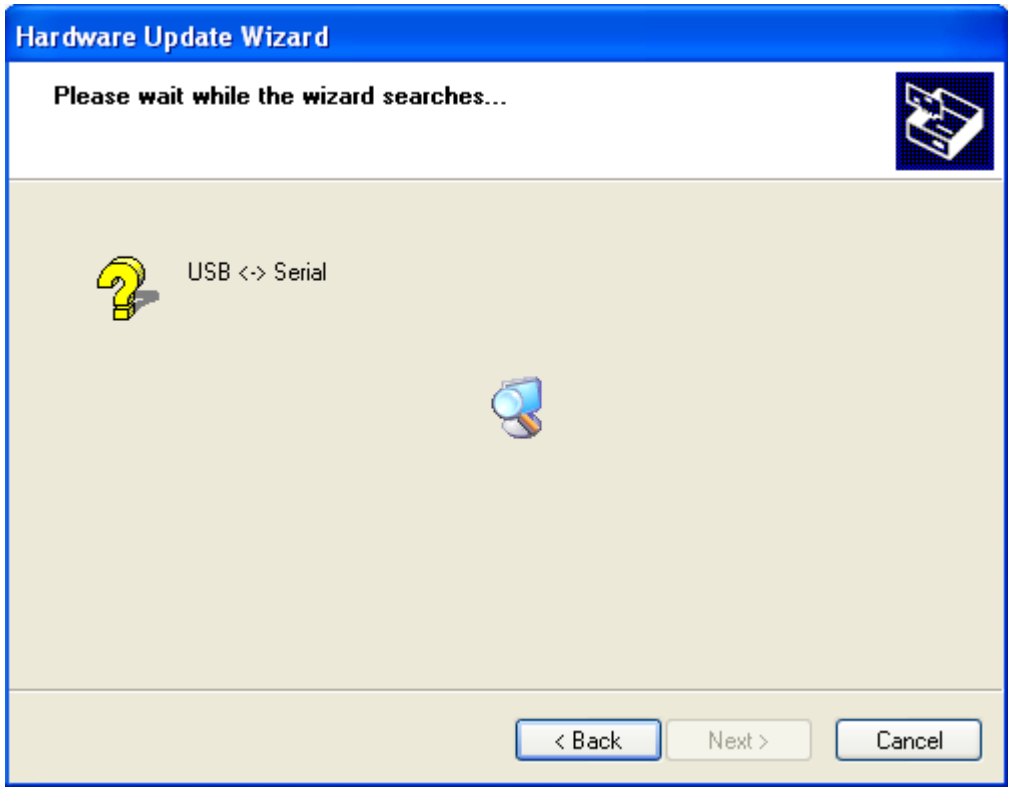

Klik op 'Finish' om de activering van de juiste drivers te voltooien.

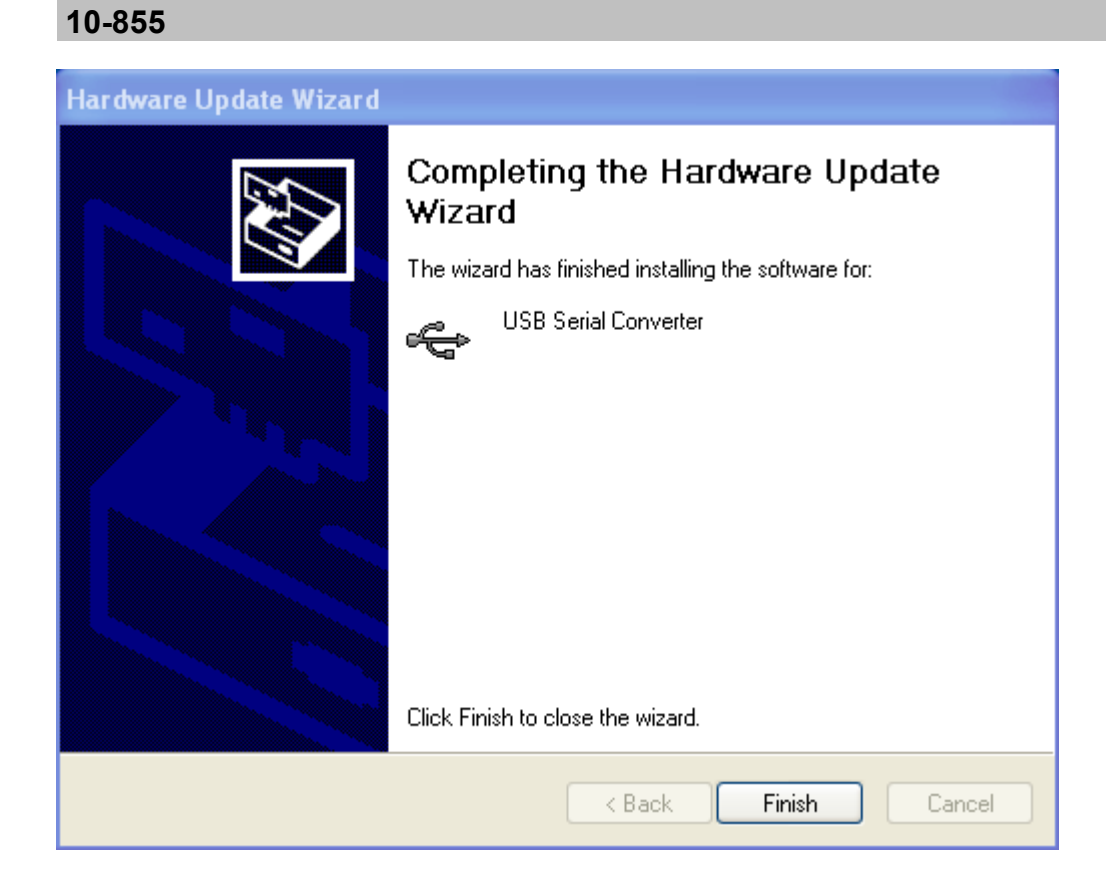

### **2.4. De buitenpost programmeren**

Open het programma via de snelkoppeling op de desktop of via 'All Programs'.

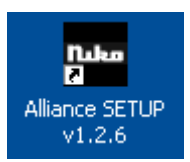

Selecteer de gewenste taal voor de programmering en klik op OK.

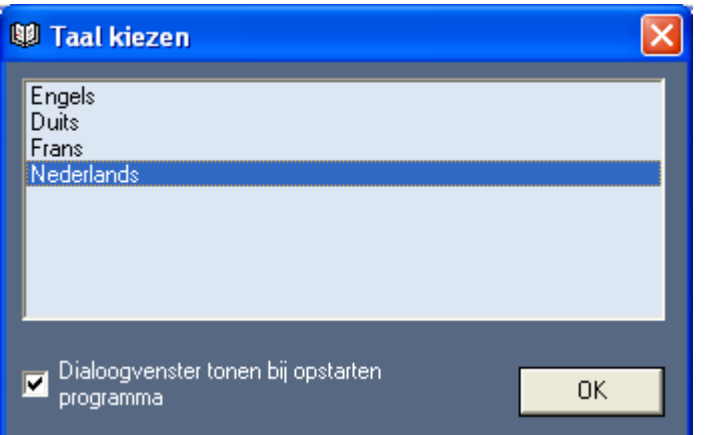

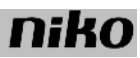

Nadat u 'Nederlands' geselecteerd hebt, verschijnt het volgende venster:

In de linkse kolom vindt u volgende keuzemogelijkheden:

- **1.** Zoeken naar opgeslagen buitenposten: opgeslagen buitenposten met serienummer worden weergegeven in de lijst (3)
- **2.** Zoeken naar gekoppelde buitenposten:
	- gekoppelde buitenposten met serienummer worden weergegeven in de lijst (3)
- **3.** Lijst
- **4.** 5 keuzebuttons:
	- 'bestand openen': een eerder gebruikt bestand opnieuw openen
	- 'bestand opslaan': het geschreven bestand (3 tabbladen rechts) opslaan
	- 'Alliance --> PC': de programmering van de in de lijst geselecteerde buitenpost ophalen.
	- 'Parameter --> Alliance': de ingestelde parameters van de tabbladen 'Parameter 1' en 'Parameter 2' exporteren naar de in de lijst geselecteerde buitenpost

- 'Bewoner --> Alliance': de gegevens van het tabblad 'Bewoner' exporteren naar de in de lijst geselecteerde buitenpost

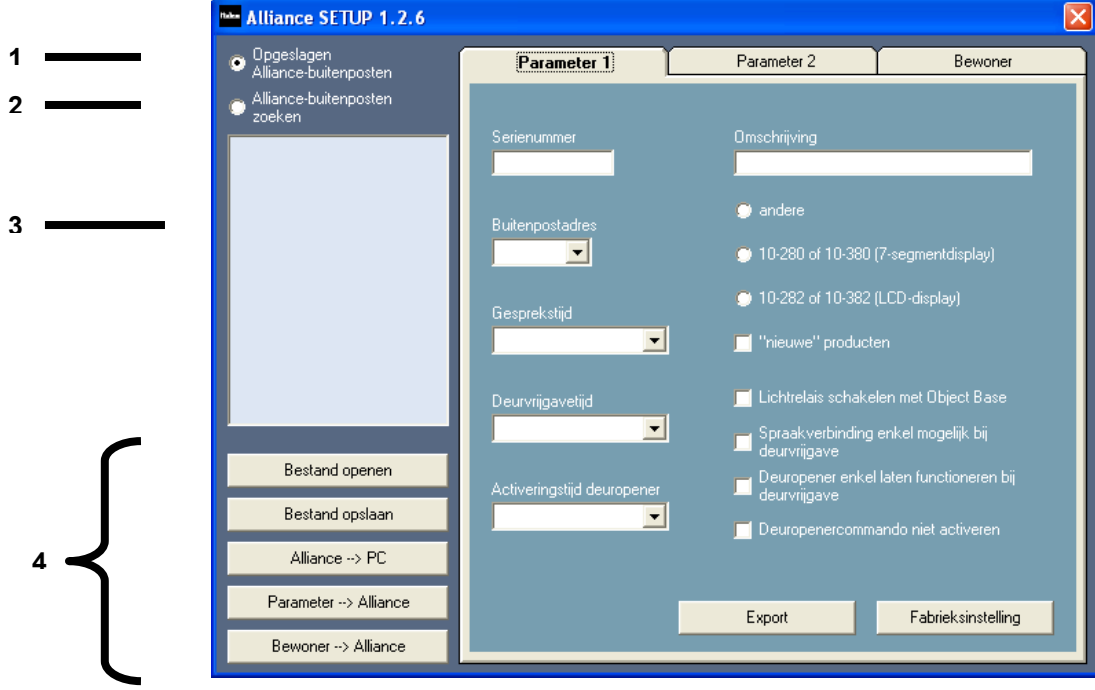

## **tabbladen:**

**1. Eerste tabblad 'Parameter 1':** 

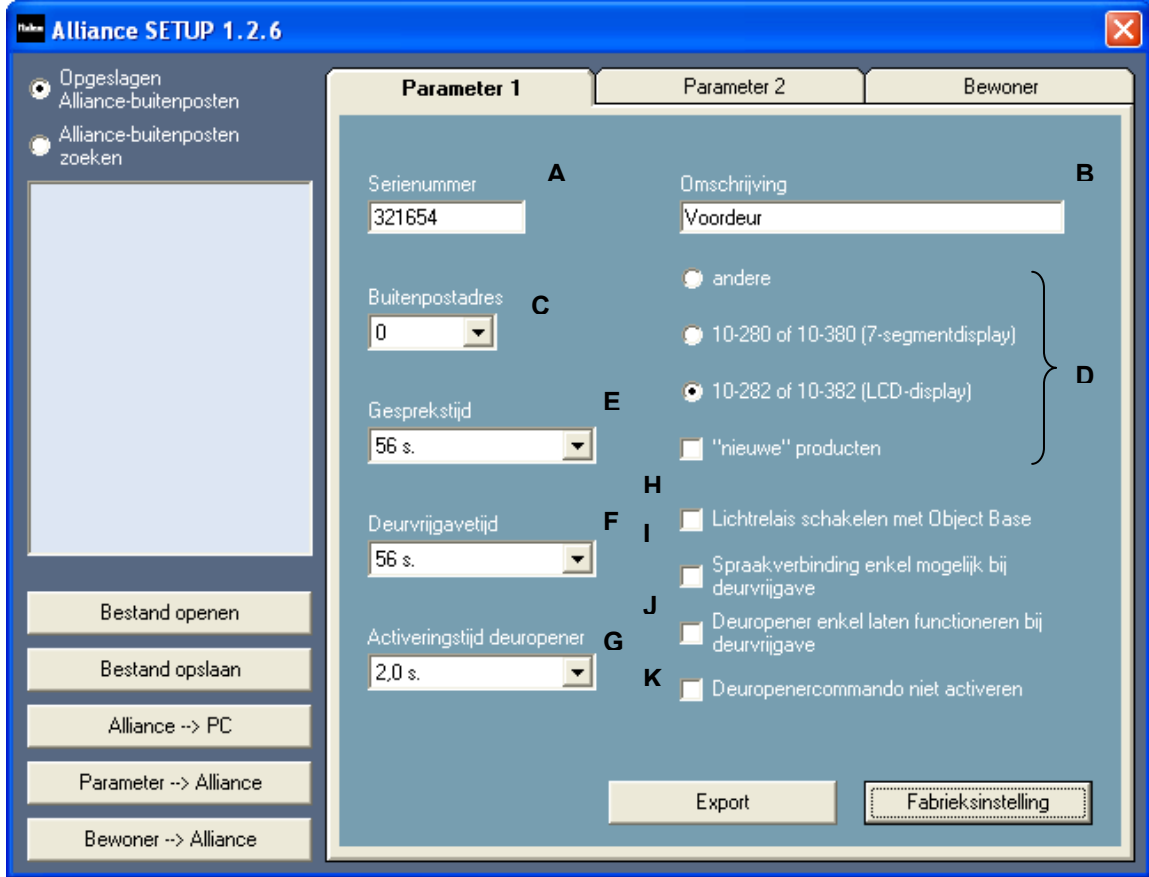

Op dit tabblad kunnen volgende instellingen gemaakt worden:

- **A**. Serienummer van de gekozen buitenpost
- **B**. Omschrijving van de geselecteerde buitenpost
- **C**. Buitenpostadres (vooral belangrijk als meerdere buitenposten op één busvoeding werken)
- **D.** Geselecteerde buitenpost (zie lijst) aan juiste referentie linken<br>**E**. Gesprekstiid instellen
- **E.** Gesprekstijd instellen<br>**F.** Deurvrijgavetijd instell
- **F**. Deurvrijgavetijd instellen (= de tijd waarbinnen de deuropener vanop de binnenposten bediend kan worden na een oproep)
- **G**. Activeringstijd deuropener
- **H**. Lichtrelais schakelen met de binnenpost: sommige binnenposten zijn slechts voorzien van één knop. Als u deze functie afvinkt, krijgt de blauwe deuropenertoets bij alle binnenposten volgende functie:
	- hoorn ingehaakt: lichtrelais van de busvoeding schakelt
	- hoorn afgehaakt: deuropenerrelais op de busvoeding schakelt
- **I**. Spraakverbinding enkel mogelijk bij deurvrijgave: spraakverbinding enkel mogelijk na een oproep a aan de buitenpost gedurende de ingestelde deurvrijgavetijd.
- **J**. Deuropener enkel laten functioneren bij deurvrijgave: deur kan geopend worden vanop de binnenposten enkel tijdens deurvrijgavetijd, geactiveerd door een oproep aan de buitenpost.
- **K**. Deuropenercommando niet activeren

## **2. Tweede tabblad 'Parameter 2':**

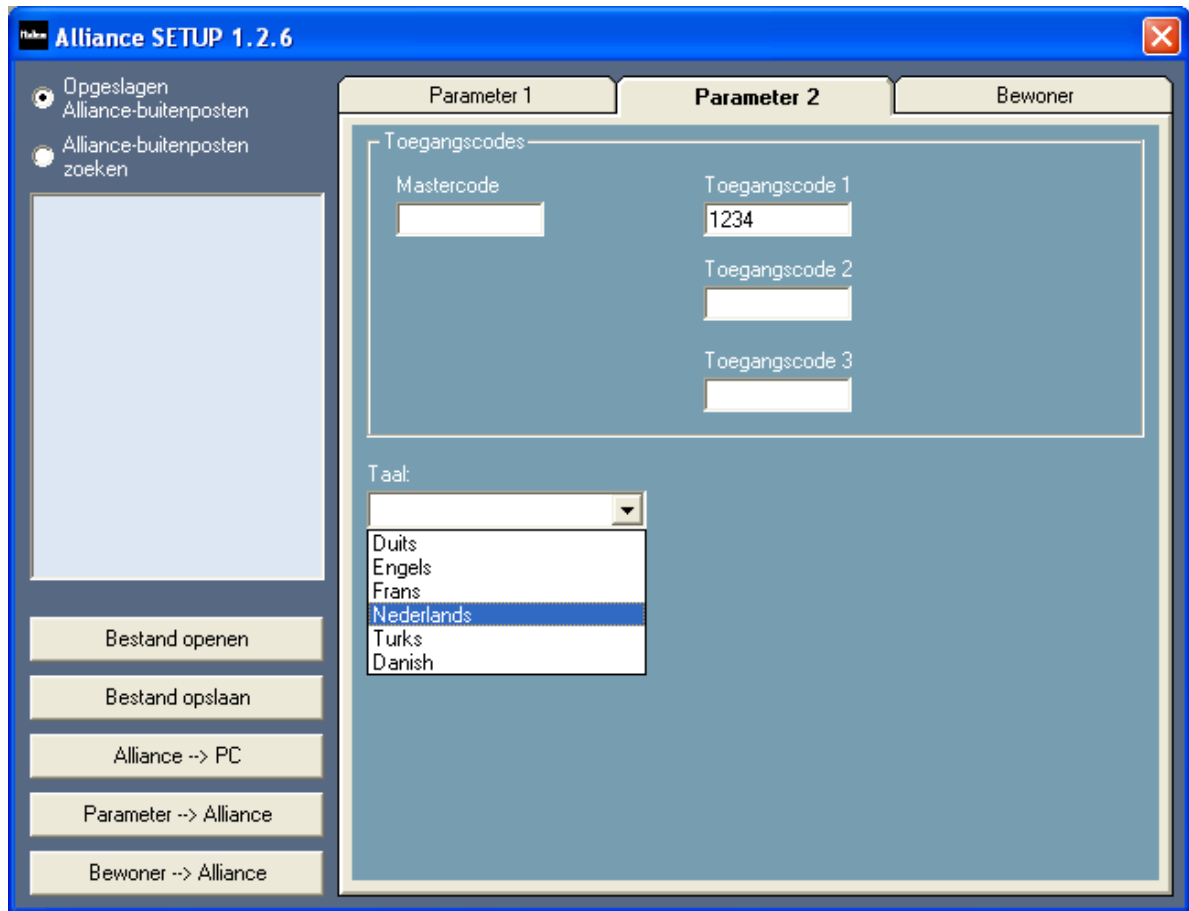

In het bovenste vak 'Toegangscodes' kan u 3 verschillende toegangscodes ingegeven voor het bedienen van het deuropenerrelais van de busvoeding (of het deuropenerrelais 10-835). De mastercode is enkel van belang bij de buitenposten met 7-segmentdisplay (10-280 en 10-380).

U kan bovendien de taal kiezen voor de weergave van de boodschappen op het LCD-display (enkel van toepassing voor de buitenposten met LCD-display, 10-282 en 10-382).

### **3. Derde tabblad 'Bewoner':**

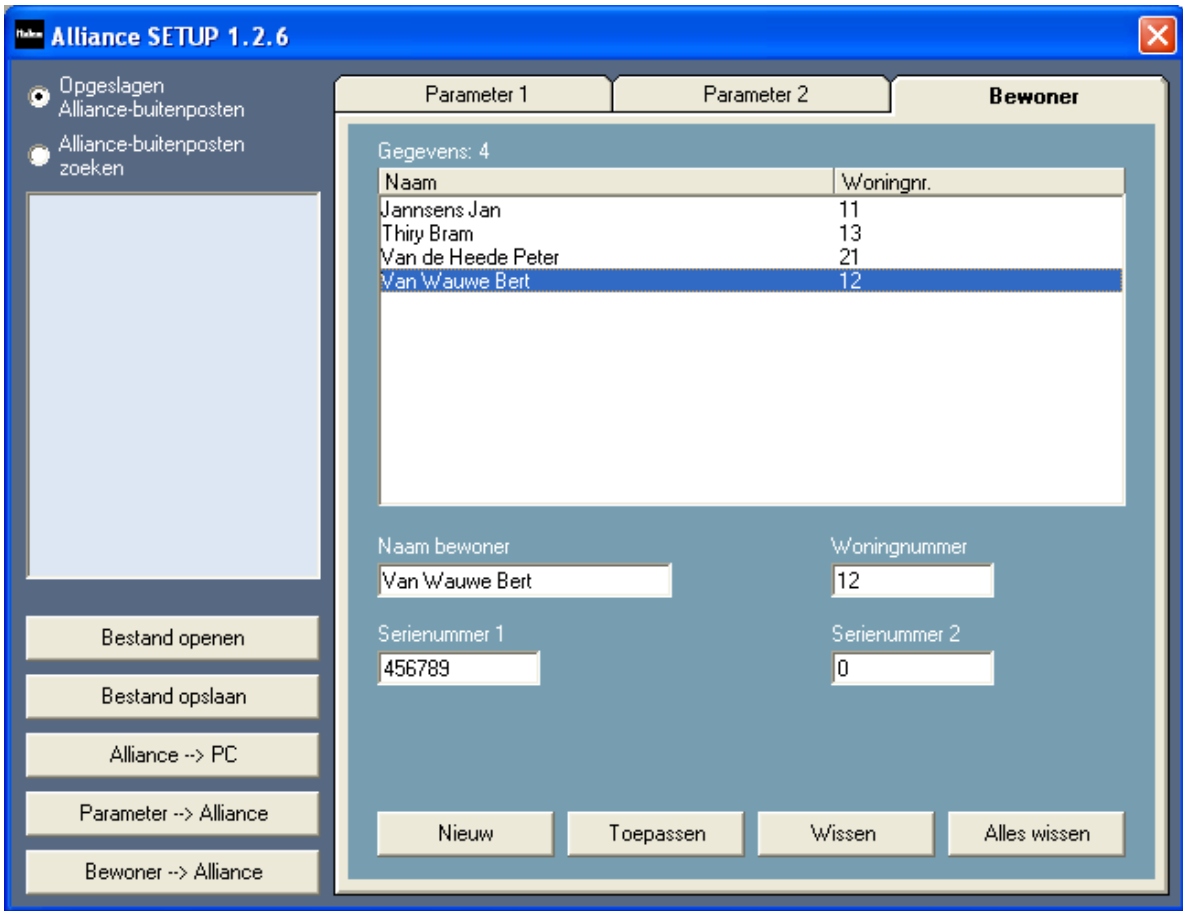

In dit tabblad kan u 200 namen (max. 24 karakters) en huisnummers bestaande uit max. 4 cijfers (0 t.e.m. 9999) programmeren. Aan elk huisnummer kan u 1 of 2 serienummers (bv. binnenposten) linken. Als u toch meerdere binnenposten parallel wil oproepen, moet u die volgens het Master-Slave-principe programmeren. Manueel kan u slechts enkele binnenposten als Master-Slave programmeren. Met behulp van het servicetoestel 10-870 kan u alle binnenposten volgens dit principe programmeren.

## **3. TECHNISCHE GEGEVENS**

- Vereiste pc-configuratie:…………min. Windows 98SE
- USB-koppeling: ...........................USB1.2 of USB2.0
- Max. lengte van de USB-kabel: ...2m
- Max. aantal huisnummers: ..........200 (max. 4 cijfers)
- Omgevingstemperatuur:…………0 tot 40°C
- Max. stroomafname (3-draads aansluiting vereist):

P-ader: ........................................11mA (in rust); 14mA (IPmax.)

bus (a, b): ....................................0.6mA

#### **4. WETTELIJKE WAARSCHUWINGEN**

- De installatie dient te worden uitgevoerd door een erkend installateur en met inachtname van de geldende voorschriften.

- Deze handleiding dient aan de gebruiker te worden overhandigd. Zij moet bij het dossier van de elektrische installatie worden gevoegd en dient te worden overgedragen aan eventuele nieuwe eigenaars. Bijkomende exemplaren zijn verkrijgbaar via de Niko-website of -supportdienst.

- Bij de installatie dient rekening gehouden te worden met (lijst is niet limitatief):

- de geldende wetten, normen en reglementen;

- de stand van de techniek op het ogenblik van de installatie;

- het feit dat een handleiding alleen algemene bepalingen vermeldt en dient gelezen te worden binnen het kader van elke specifieke installatie;

- de regels van goed vakmanschap.

- Bij twijfel kan u de supportdienst van Niko raadplegen of contact opnemen met een erkend controleorganisme. Support België: Support Nederland:

tel. + 32 3 760 14 82 tel. + 31 183 64 06 60

website: http://www.niko.be website: http://www.niko.nl

e-mail: support@niko.be e-mail: sales@niko.nl

In geval van defect kan u uw product terugbezorgen aan een erkende Niko-groothandel samen met een duidelijke omschrijving van uw klacht (manier van gebruik, vastgestelde afwijking...).

### **5. GARANTIEBEPALINGEN**

- Garantietermijn: twee jaar vanaf leveringsdatum. Als leveringsdatum geldt de factuurdatum van aankoop

van het goed door de consument. Indien geen factuur voorhanden is, geldt de productiedatum.

- De consument is verplicht Niko schriftelijk over het gebrek aan overeenstemming te informeren, uiterlijk binnen de twee maanden na vaststelling.

- In geval van een gebrek aan overeenstemming van het goed heeft de consument recht op een kosteloze herstelling of vervanging, wat door Niko bepaald wordt. Niko is niet verantwoordelijk voor een gebrek of schade als gevolg van een foutieve installatie, oneigenlijk of onachtzaam gebruik of verkeerde bediening of transformatie van het goed.

- De dwingende bepalingen van de nationale wetgevingen betreffende de verkoop van consumptiegoederen en de bescherming van de consumenten van de landen waarin Niko rechtstreeks of via zuster/dochtervennootschappen, filialen, distributeurs, agenten of vaste vertegenwoordigers verkoopt, hebben voorrang op bovenstaande bepalingen.

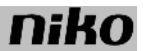

### **Lisez entièrement le mode d'emploi avant toute installation et mise en service.**

### **1. DESCRIPTION**

Ces postes extérieurs appartiennent à la gamme Niko Access Control Standard. Vous pouvez programmer ces postes extérieurs via l'interface pour PC livrée avec son logiciel. L'interface est raccordée au bus via un circuit imprimé intermédiaire. La connexion au PC se fait via USB. Pour effectuer la programmation, vous pouvez choisir entre plusieurs langues. Plusieurs langues peuvent également être configurées pour les textes qui seront lisibles sur les postes extérieurs.

#### **Contrôlez si les éléments suivants sont présents:**

- interface pour PC (RJ45 <--> USB)
- circuit imprimé intermédiaire (connexion bus 'a et b' et conducteur 'P')
- les câbles nécessaires pour pouvoir réaliser toutes les connexions
- un mode d'emploi

### **2. PROGRAMMATION**

#### **2.1. Installer le logiciel sur le PC**

Vous pouvez programmer les postes extérieurs via l'interface livrée avec son logiciel (10-855). Installez d'abord le logiciel sur le PC. Au démarrage, vous devez choisir la langue souhaitée pour continuer l'installation.

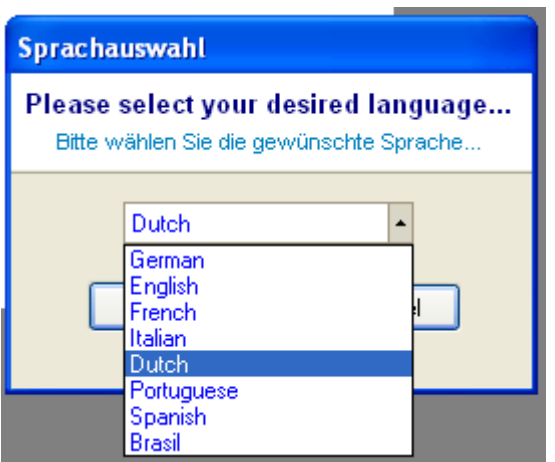

Une fois que vous avez choisi la langue souhaitée, l'écran suivant s'affiche:

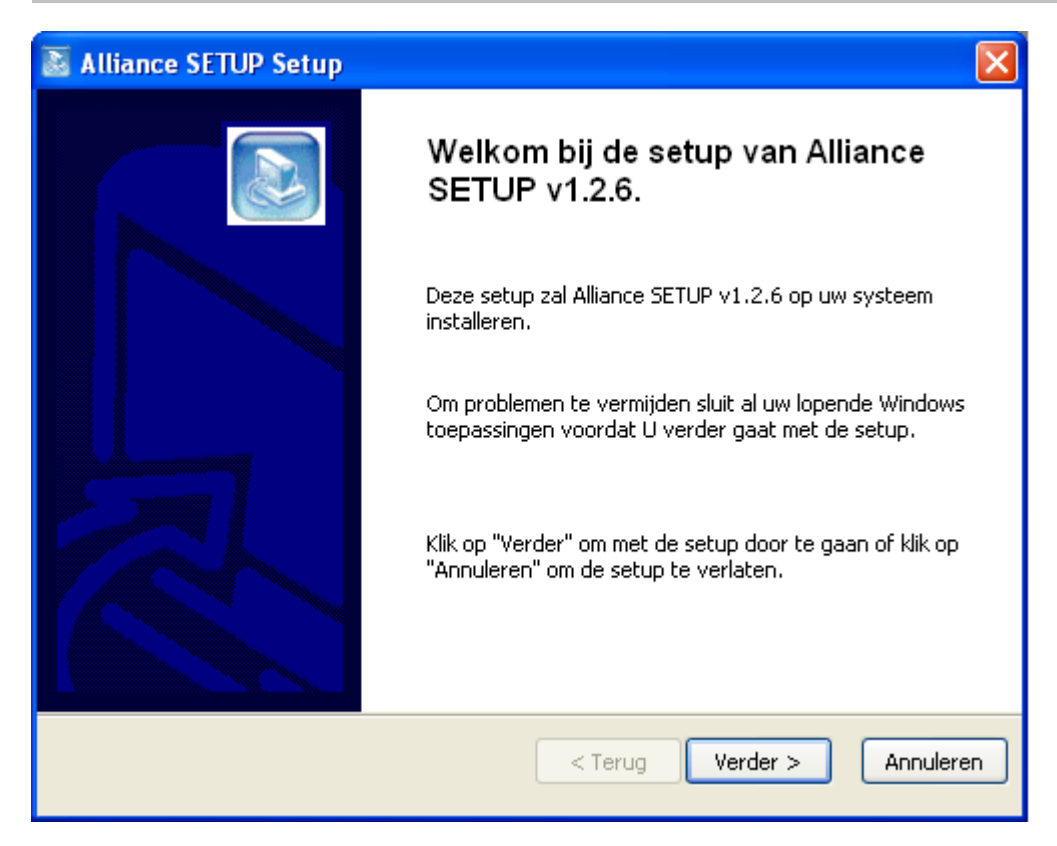

Cliquez sur 'suivant >' pour lancer la configuration. Sélectionnez dans l'écran suivant l'emplacement où tout le logiciel sera sauvegardé.

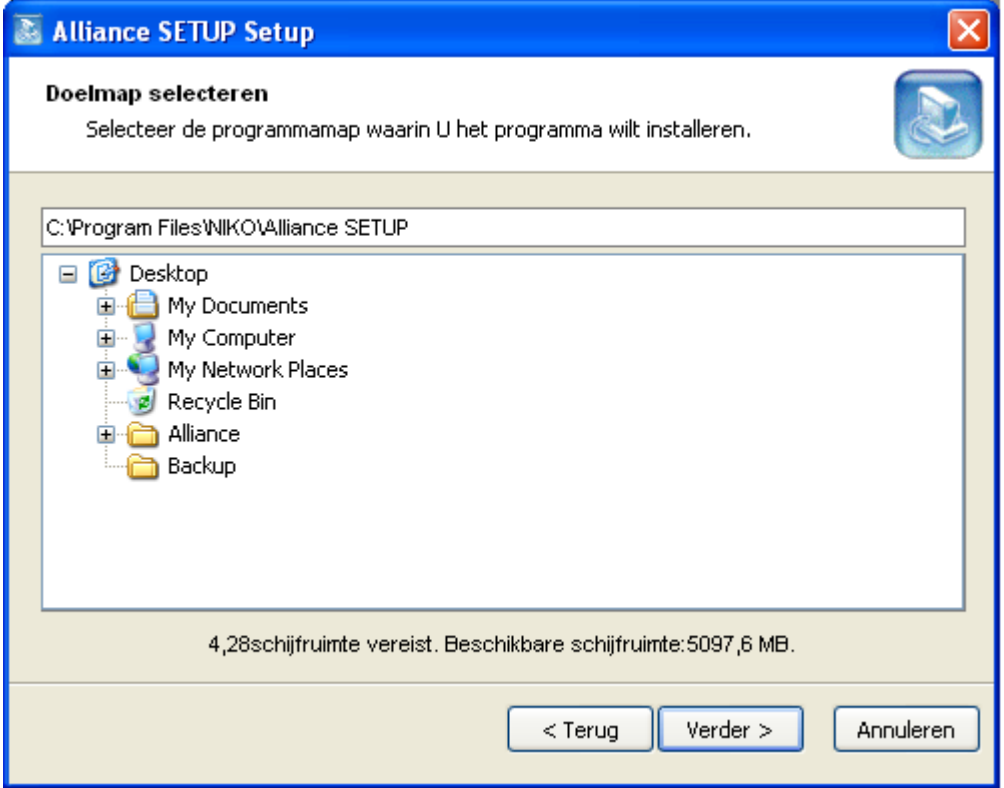

Déterminez dans l'écran suivant un chemin vers un dossier de sauvegarde où les fichiers de secours éventuels seront sauvegardés.

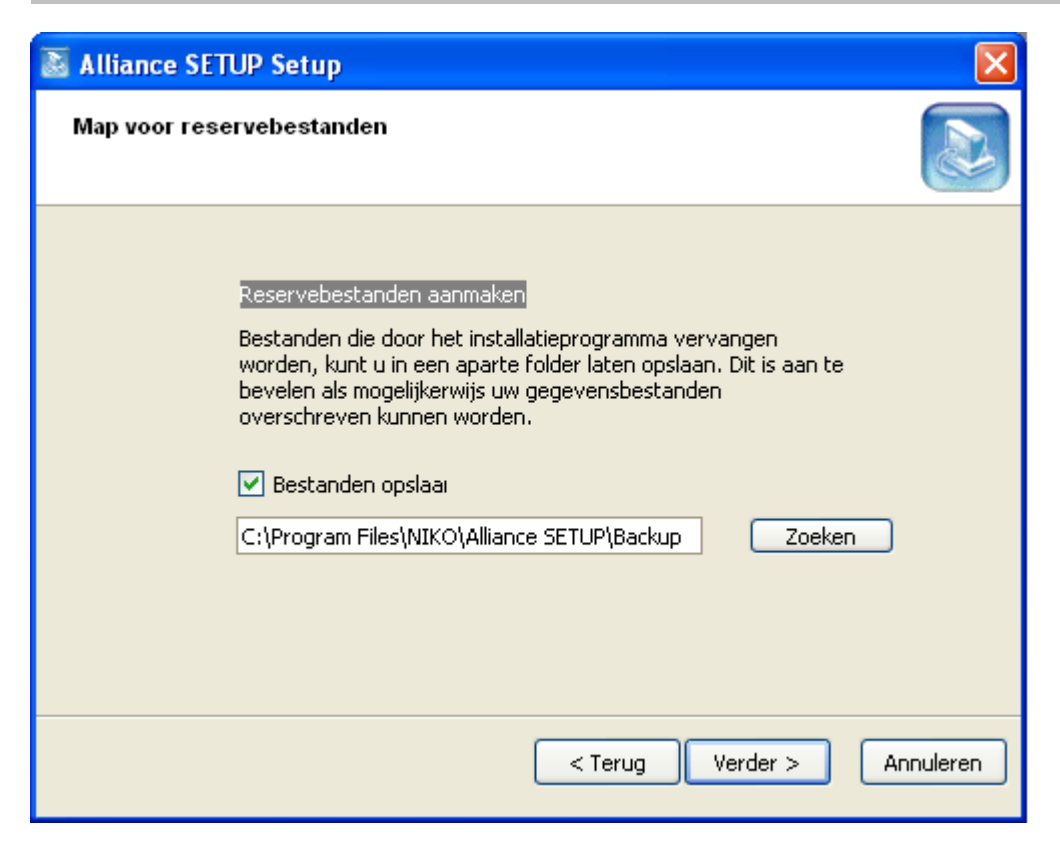

Sélectionnez dans l'écran suivant s'il faut créer une icône et pour qui et où cette icône doit être disponible.

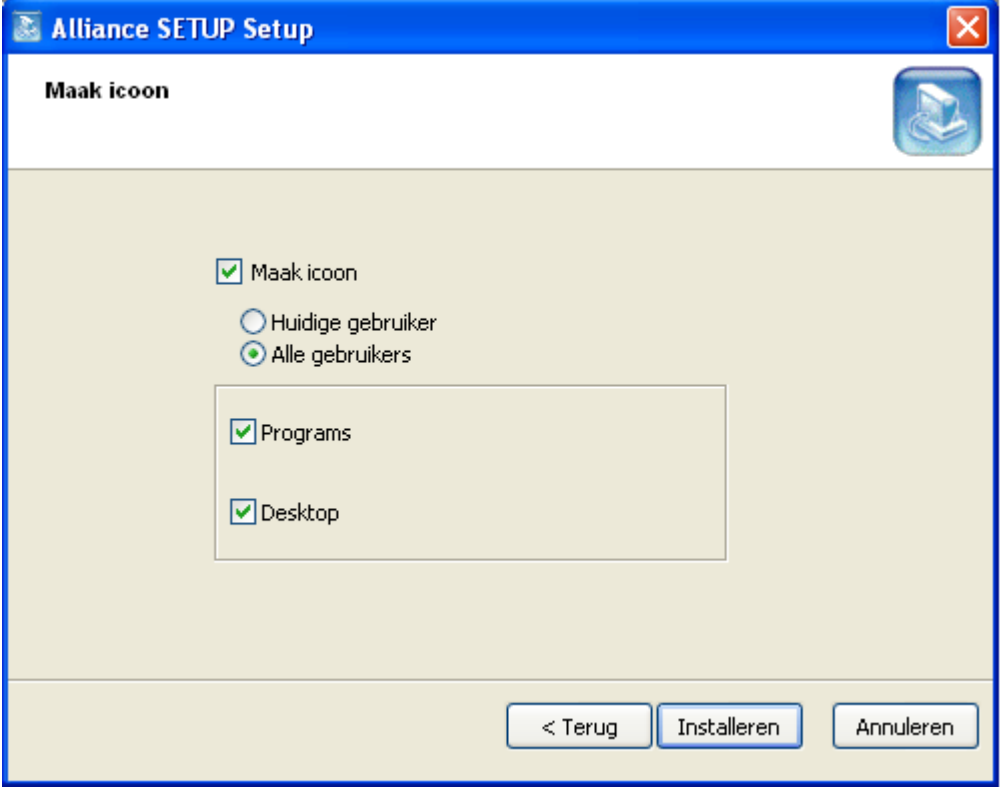

Cliquez sur 'Installer' pour terminer l'installation. Dans l'écran suivant, cliquez sur 'Fermer'.

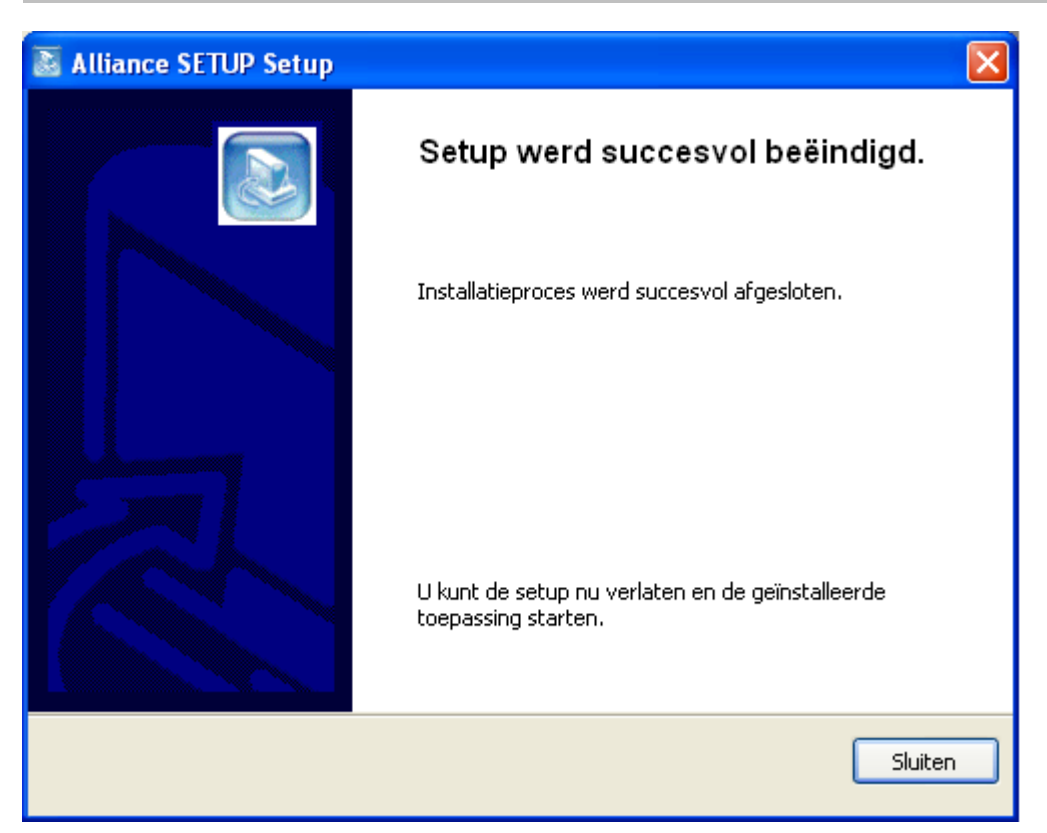

## **2.2. Raccorder le matériel au PC**

Après avoir installé le logiciel, raccordez l'interface au PC. Raccordez l'interface au bus et à un port USB libre du PC.

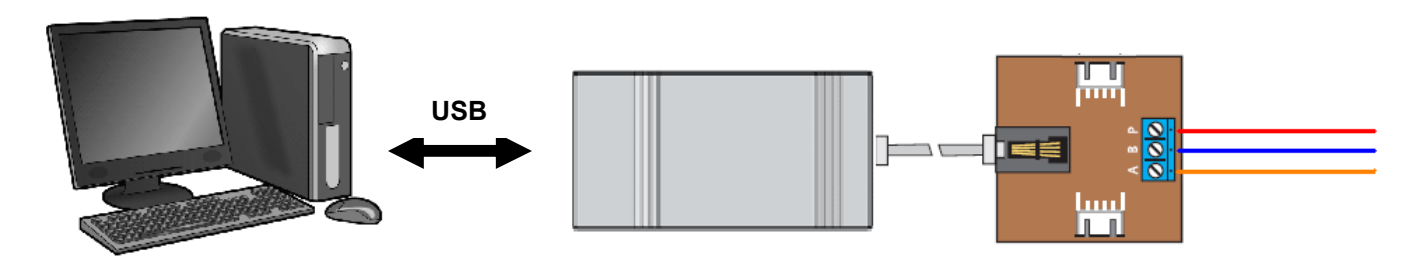

Fig.1: schéma pour le raccordement de l'interface au bus ('a', 'b' et 'P')

Si le PC ne reconnaît pas ce logiciel, le message suivant s'affiche:

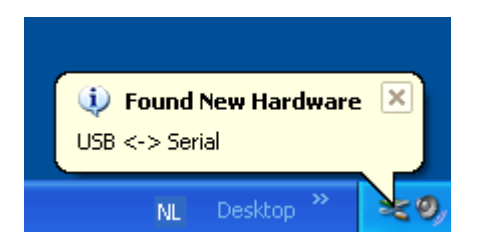

Les pilotes corrects ne sont pas encore activés (voir '3.3 Activer les pilotes'). Si ce message ne s'affiche pas, vous pouvez alors ouvrir le programme et commencer la programmation du poste extérieur.

#### **2.3. Activer les pilotes**

Si les pilotes corrects ne sont pas encore activés sur le PC utilisé, la fenêtre suivante s'affiche automatiquement\*. Cochez 'Non, pas cette fois' et cliquez sur 'suivant >'.

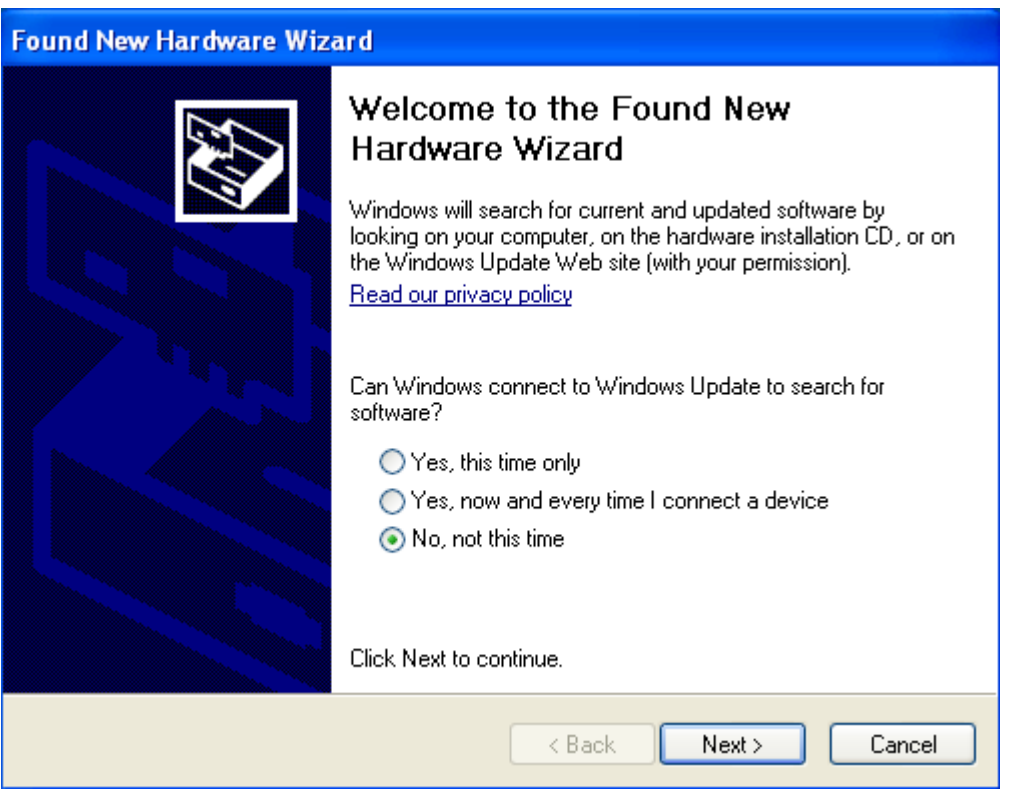

\* Si cette fenêtre ne s'affiche pas automatiquement (pas Windows XP), utilisez le bouton 'démarrer' pour aller au 'Panneau de configuration' du PC. Là, vous pouvez ouvrir l'assistant 'Ajout de matériel'.

Dans la fenêtre suivante, il vaut mieux choisir l'installation automatique du logiciel correct. Cliquez sur 'suivant >'.

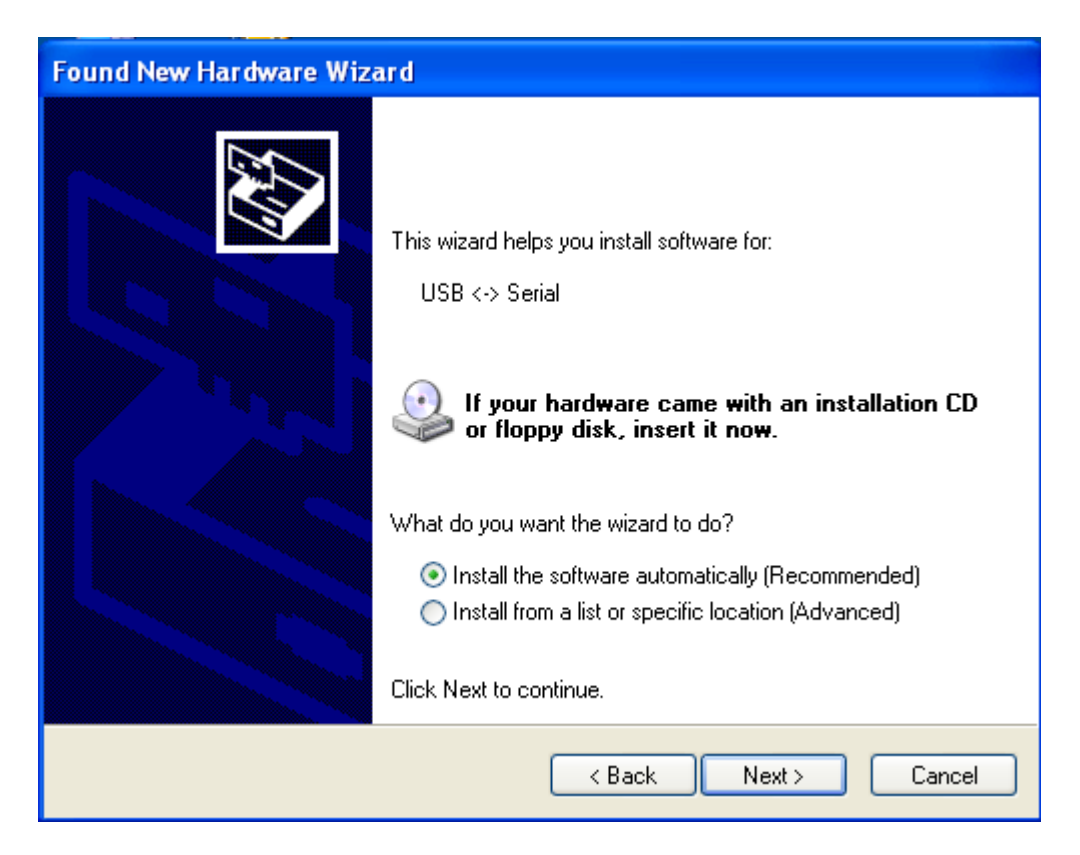

La fenêtre suivante apparaît:

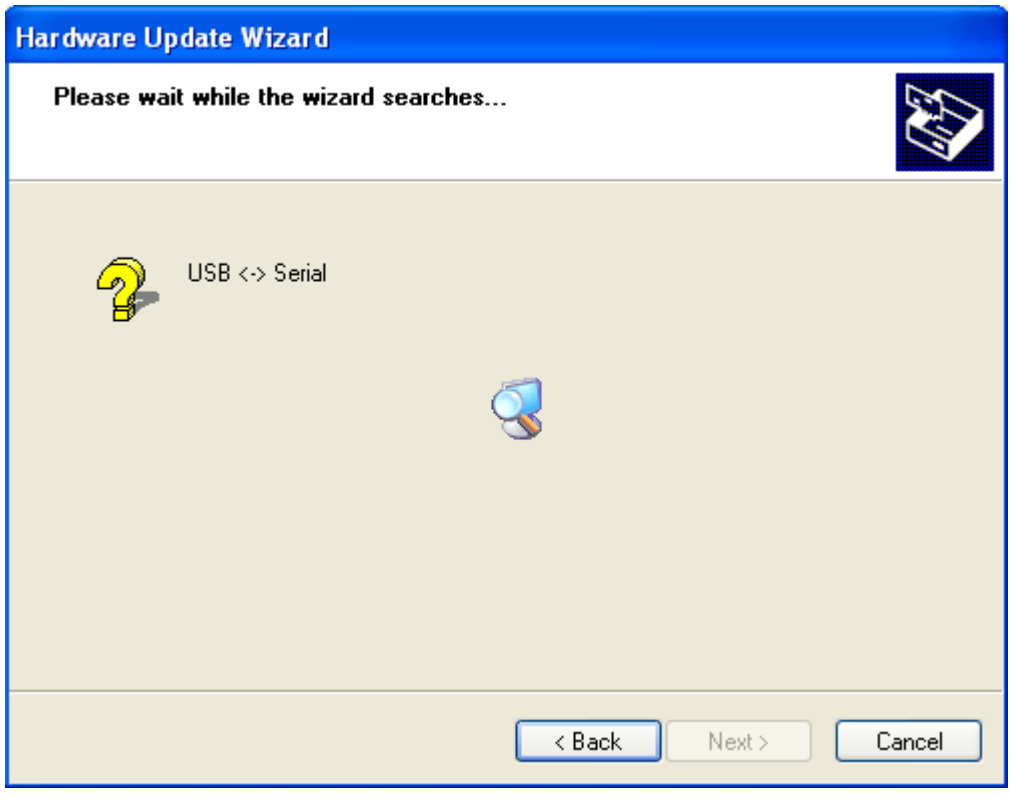

Cliquez sur 'Terminer' pour achever l'activation des pilotes corrects.

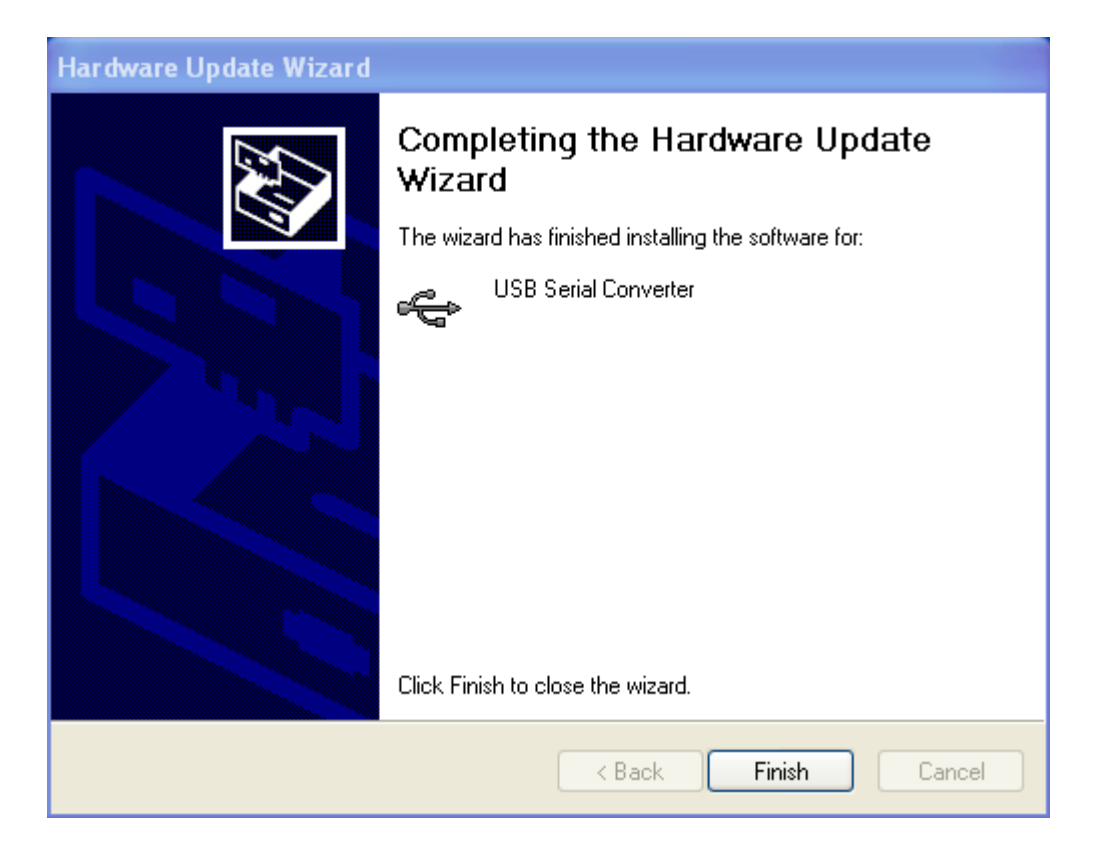

### **2.4. Programmer le poste extérieur**

Ouvrez le programme via le raccourci sur le bureau ou via 'Programmes'.

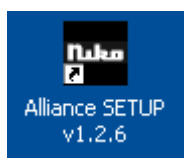

Choisissez la langue souhaitée pour la programmation et cliquez sur OK.

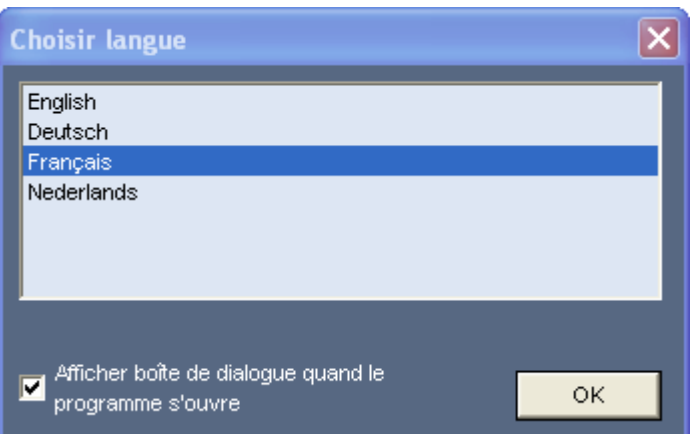

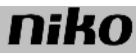

Une fois que vous avez choisi 'Français', la fenêtre suivante s'affiche:

Dans la colonne de gauche, vous avez les possibilités de choix suivantes:

- **1.** Rechercher les postes extérieurs enregistrés: les postes extérieurs enregistrés sont donnés dans la liste (3) avec leur numéro de série
- **2.** Rechercher les postes extérieurs raccordés:
	- les postes extérieurs raccordés sont donnés dans la liste (3) avec leur numéro de série
- **3.** Liste
- **4.** 5 boutons d'option:
	- 'ouvrir un fichier': ouvrir à nouveau un fichier déjà utilisé
	- 'sauvegarder un fichier': enregistrer le fichier affiché (les 3 onglets de droite)
	- 'Alliance --> PC': récupérer la programmation du poste extérieur sélectionné dans la liste.
	- 'Paramètre --> Alliance': exporter vers le poste extérieur sélectionné dans la liste les paramètres déterminés dans les onglets 'Paramètre 1' et 'Paramètre 2'

- 'Occupant --> Alliance': exporter les données de l'onglet 'Occupant' vers le poste extérieur sélectionné dans la liste

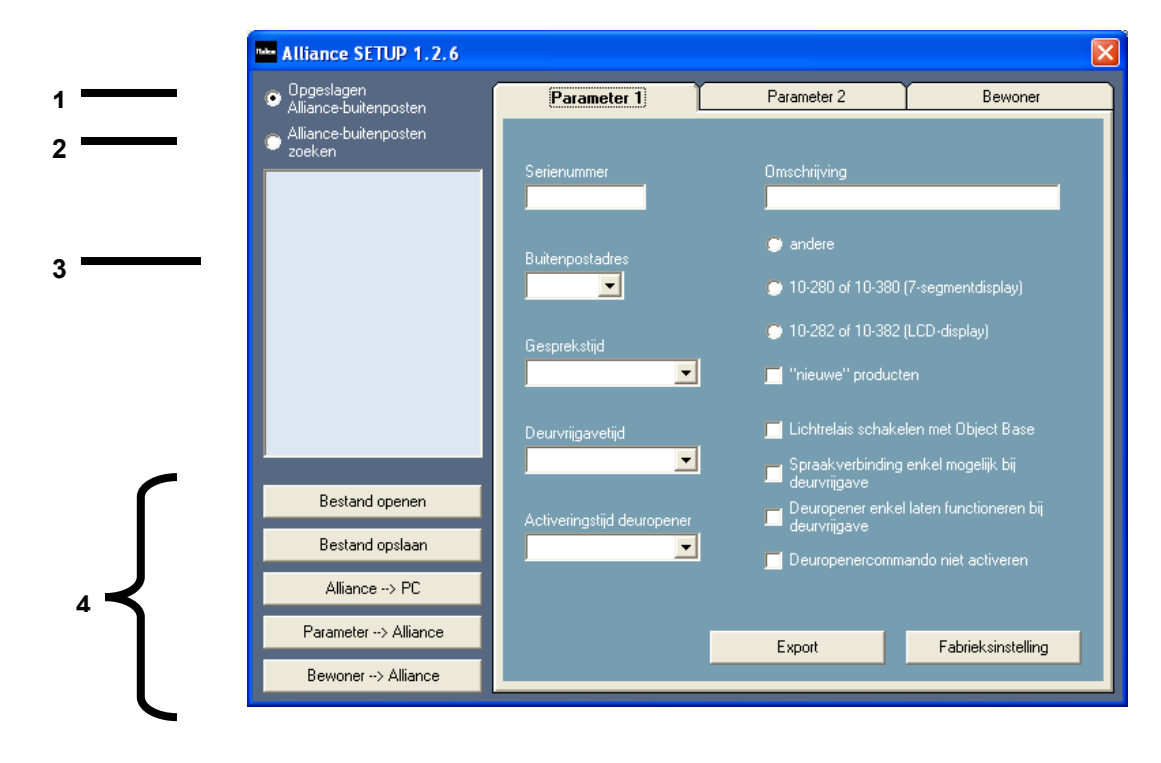

### **onglets:**

**1. Premier onglet 'Paramètre 1':**

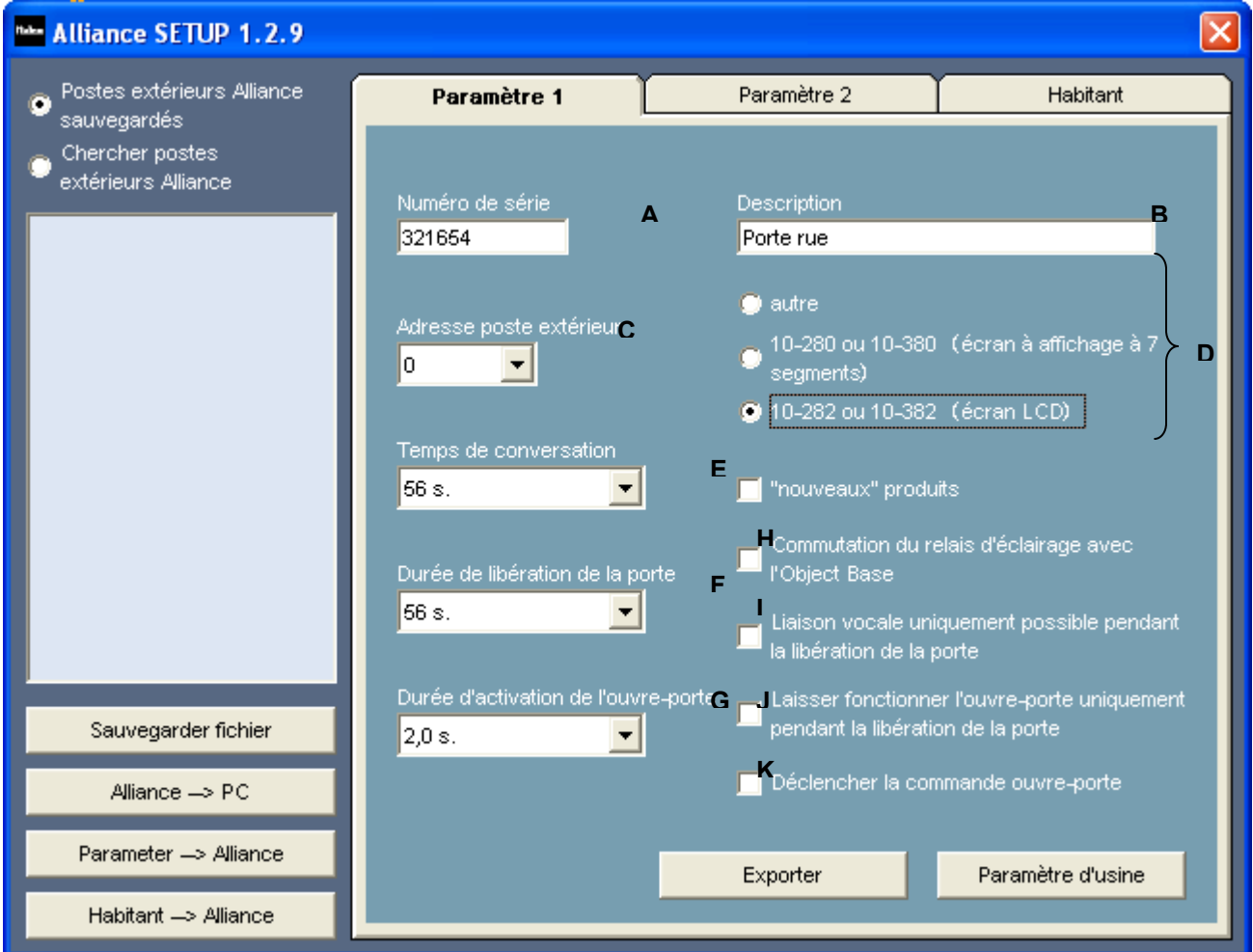

Sur cet onglet, les réglages suivants peuvent être faits:

- **A**. Numéro de série du poste extérieur sélectionné
- **B**. Description du poste extérieur sélectionné
- **C**. Adresse du poste extérieur (spécialement important si plusieurs postes extérieurs fonctionnent sur une seule alimentation bus)
- **D.** Relier le poste extérieur sélectionné (voir liste) à la référence correcte<br>E. Régler le temps de conversation
- **E**. Régler le temps de conversation
- **F**. Régler la durée de libération de la porte (= la durée pendant laquelle l'ouvre-porte peut être commandé sur les postes intérieurs après un appel)
- **G**. Durée d'activation de l'ouvre-porte
- **H**. Commuter le relais d'éclairage avec le 10-501 :le 10-501 n'est muni que d'un seul bouton. Si vous cochez cette fonction, la touche bleue de l'ouvre-porte se voit attribuer la fonction suivante sur tous les postes intérieurs:
	- combiné raccroché: le relais d'éclairage de l'alimentation bus s'enclenche
	- combiné décroché: le relais d'ouvre-porte de l'alimentation bus s'enclenche.
- **I**. Liaison vocale uniquement possible pendant la durée de libération de la porte: La liaison vocale n'est possible après un appel sur le poste extérieur que pendant la durée réglée pour la libération de la porte.
- **J**. Ne laisser fonctionner l'ouvre-porte que pendant la durée de libération de la porte: la porte ne peut être ouverte à partir des postes intérieurs que pendant la durée de libération de la porte, qui est activée par un appel au poste extérieur.
- **K**. Ne pas activer la commande d'ouvre-porte

### **2. Deuxième onglet 'Paramètre 2':**

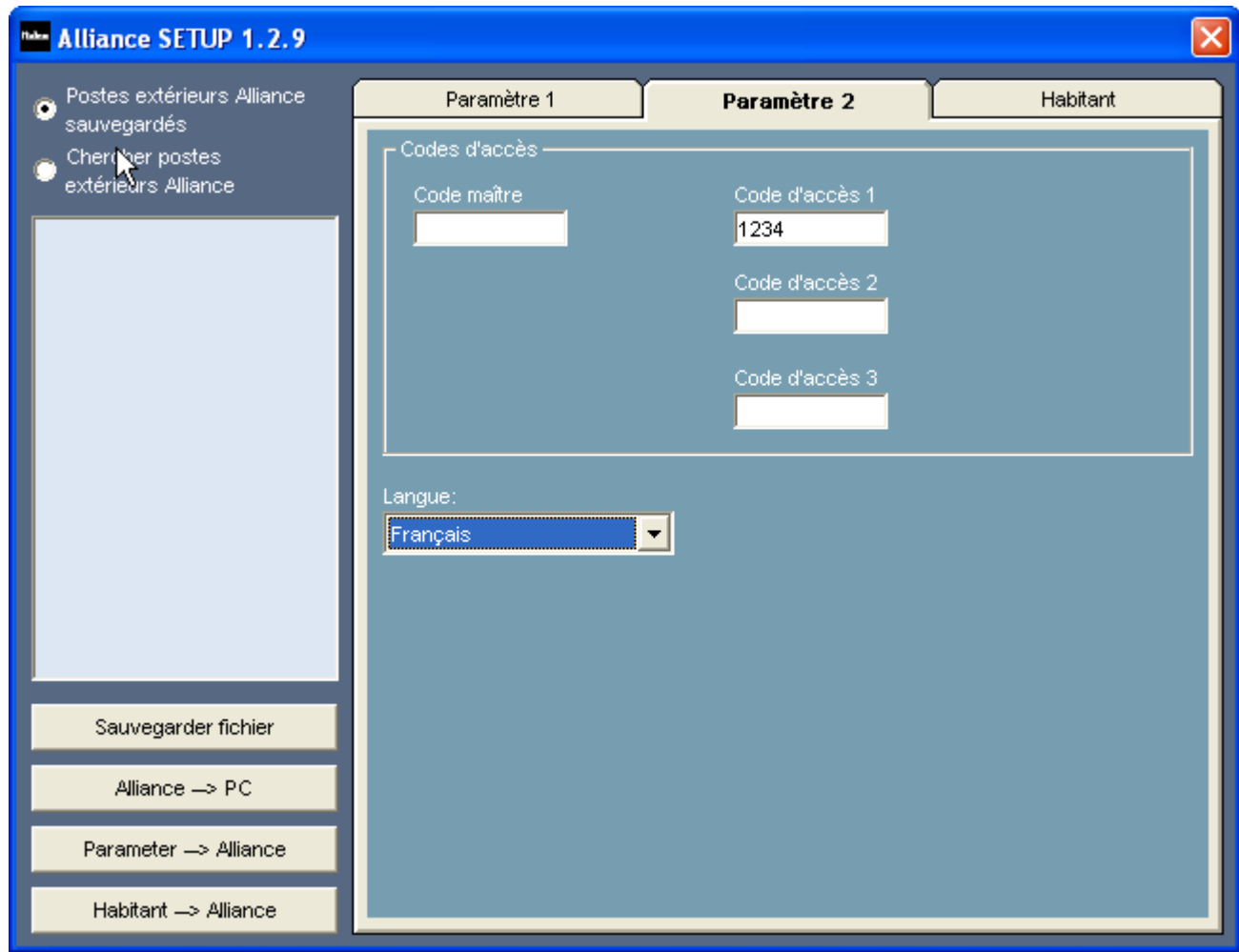

Dans la case supérieure 'Codes d'accès', vous pouvez saisir 3 codes d'accès différents pour la commande du relais d'ouvre-porte de l'alimentation bus (ou du relais d'ouvre-porte 10-835). Le code maître n'a d'intérêt que pour les postes extérieurs avec affichage de 7 segments (10-280 et 10-380).

Vous pouvez en outre choisir la langue dans laquelle seront inscrits les messages sur l'écran LCD (uniquement d'application pour les postes extérieurs avec affichage LCD, 10-282 et 10-382).

## **3. Troisième onglet 'Occupant':**

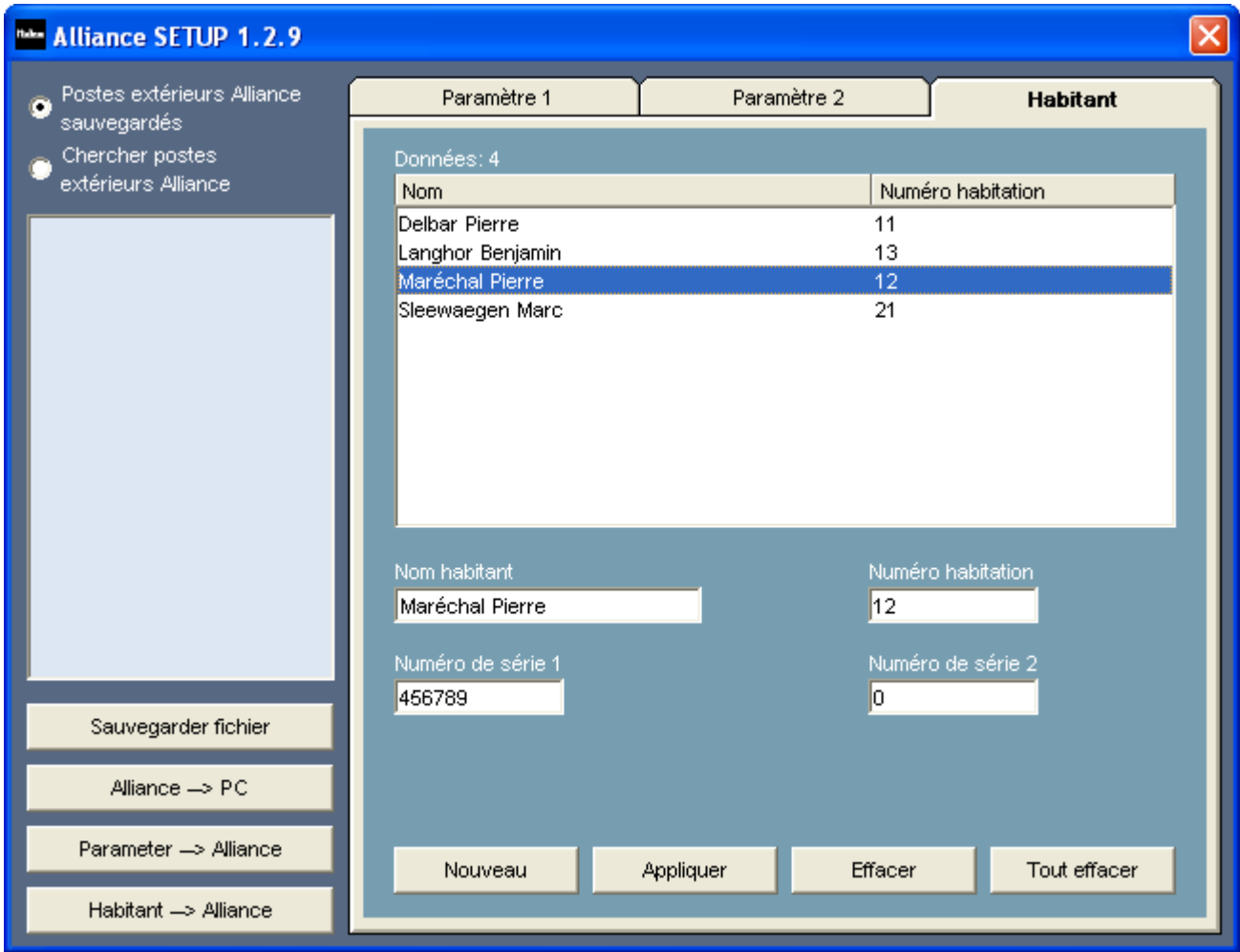

Dans cet onglet, vous pouvez programmer 200 noms (max. 24 caractères) et numéros de logement de max. 4 chiffres(de 0 à 9999). Vous pouvez lier 1 ou 2 numéros de série (par ex. postes intérieurs) à chaque numéro de logement.

Néanmoins, si vous souhaitez appeler plusieurs postes intérieurs en parallèle, vous devez les programmer suivant le principe Maître-Esclave. Manuellement, vous ne pouvez programmer que quelques postes intérieurs Maîtres-Esclaves. Avec l'appareil de service 10-870, vous pouvez programmer tous les postes intérieurs suivant ce principe.

## **3. CARACTERISTIQUES TECHNIQUES**

- Configuration PC exigée:…………min. Windows 98SE
- Connexion USB: ...........................USB1.2 ou USB2.0
- Longueur max. du câble USB: ...2 m
- Nombre max. de numéros de logement: ...........200 (max. 4 chiffres)
- Température ambiante:…………0 à 40°C
- Consommation de courant max. (connexion à 3 fils exigée):
	- conducteur P: ........................................11 mA (au repos); 14 mA (IPmax.)
		- bus (a et b): ....................................0,6 mA

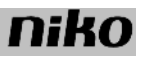

# **4. PRESCRIPTIONS LEGALES**

- Lisez entièrement le mode d'emploi avant toute installation et mise en service.

- L'installation doit être effectuée par un installateur agréé et dans le respect des prescriptions en vigueur.

- Ce mode d'emploi doit être remis à l'utilisateur. Il doit être joint au dossier de l'installation électrique et être remis à d'éventuels autres propriétaires. Des exemplaires supplémentaires peuvent être obtenus sur le site web ou auprès du service 'support Niko'.

- Il y a lieu de tenir compte des points suivants avant l'installation (liste non limitative):

- les lois, normes et réglementations en vigueur;

- l'état de la technique au moment de l'installation;
- ce mode d'emploi qui doit être lu dans le cadre de toute installation spécifique;
- les règles de l'art.

- En cas de doute, vous pouvez appeler le service 'support Niko' ou vous adresser à un organisme de contrôle reconnu.

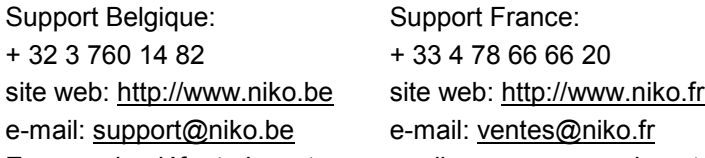

En cas de défaut de votre appareil, vous pouvez le retourner à un grossiste Niko agréé, accompagné d'une description détaillée de votre plainte (manière d'utilisation, divergence constatée…).

## **5. CONDITIONS DE GARANTIE**

- Délai de garantie: 2 ans à partir de la date de livraison. La date de la facture d'achat par le consommateur fait office de date de livraison. Sans facture disponible, la date de fabrication est seule valable.

- Le consommateur est tenu de prévenir Niko par écrit de tout manquement à la concordance des produits dans un délai max. de 2 mois après constatation.

- Au cas ou pareil manquement serait constaté, le consommateur a droit à une réparation gratuite ou à un remplacement gratuit selon l'avis de Niko.

- Niko ne peut être tenu pour responsable pour un défaut ou des dégâts suite à une installation fautive, à une utilisation contraire ou inadaptée ou à une transformation du produit.

- Les dispositions contraignantes des législations nationales ayant trait à la vente de biens de consommation et la protection des consommateurs des différents pays où Niko procède à la vente directe ou par entreprises interposées, filiales, distributeurs, agents ou représentants fixes, prévalent sur les dispositions susmentionnées.

#### **Please read the complete manual before carrying out the installation and activating the system.**

#### **1. DESCRIPTION**

These external units are part of the Niko Access Control Standard range. You can program these external units via the PC interface using the software provided. The interface is connected to the bus via an intermediate PC board. The connection to the PC is via a USB port. The programming can be carried out in one of several languages. Several languages can be set for the texts that are displayed on the external units.

#### **Check whether the following components are present:**

- PC interface (RJ45 <--> USB)
- intermediate PC board (connection bus 'a and b' and 'P' wire)
- wall socket outlet (can be used for a permanent bus connection via RJ45)
- receiver (to set up a voice connection)
- cables for the various connections
- user manual

#### **2. PROGRAMMING**

#### **2.1 Programming the software on the PC**

You can program the external units via the interface using the software provided (10-855). First program the software on the PC. At start-up you must first select the desired language to be used for the programming.

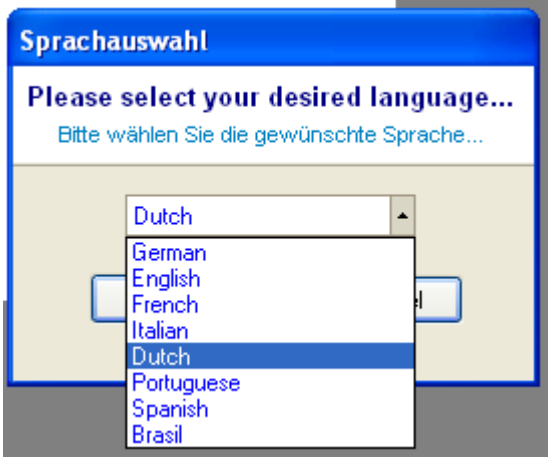

After you have selected the desired language, the following screen appears:

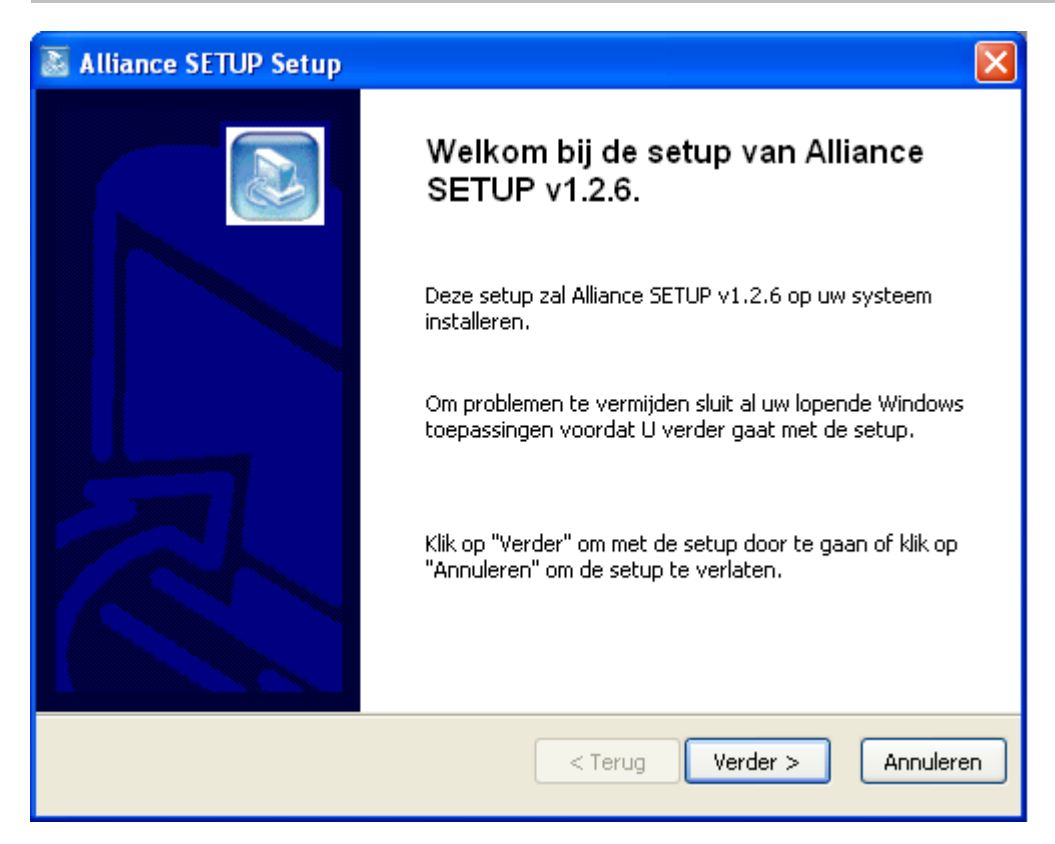

Click on 'Next >' to start up the setup. In the next screen, select the folder where the software will be stored.

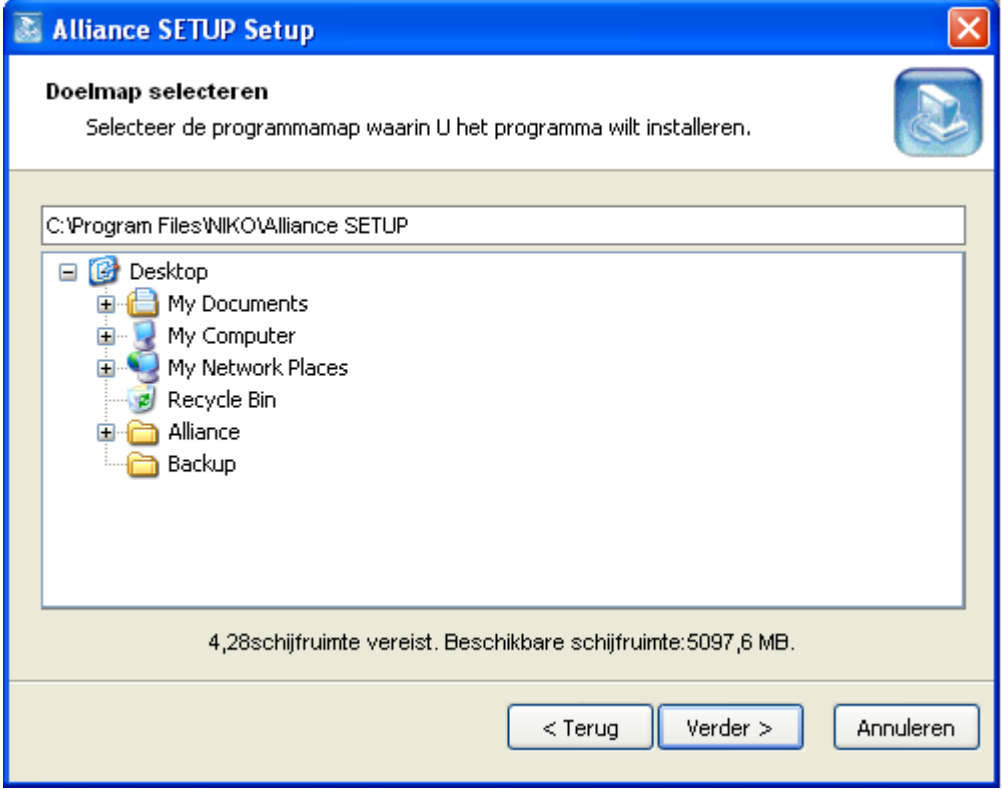

In the next screen, define a path to a backup folder where any backup files will be stored.

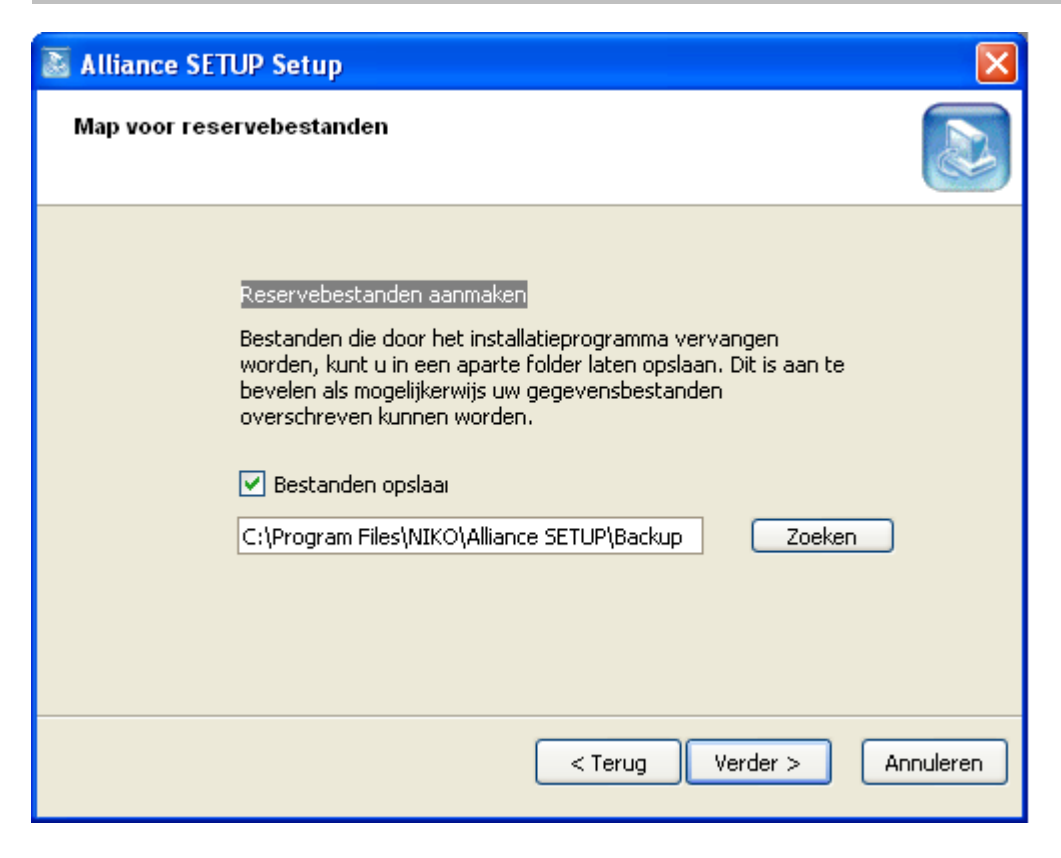

In the next screen, specify whether an icon should be created and for whom and where that icon should be made available.

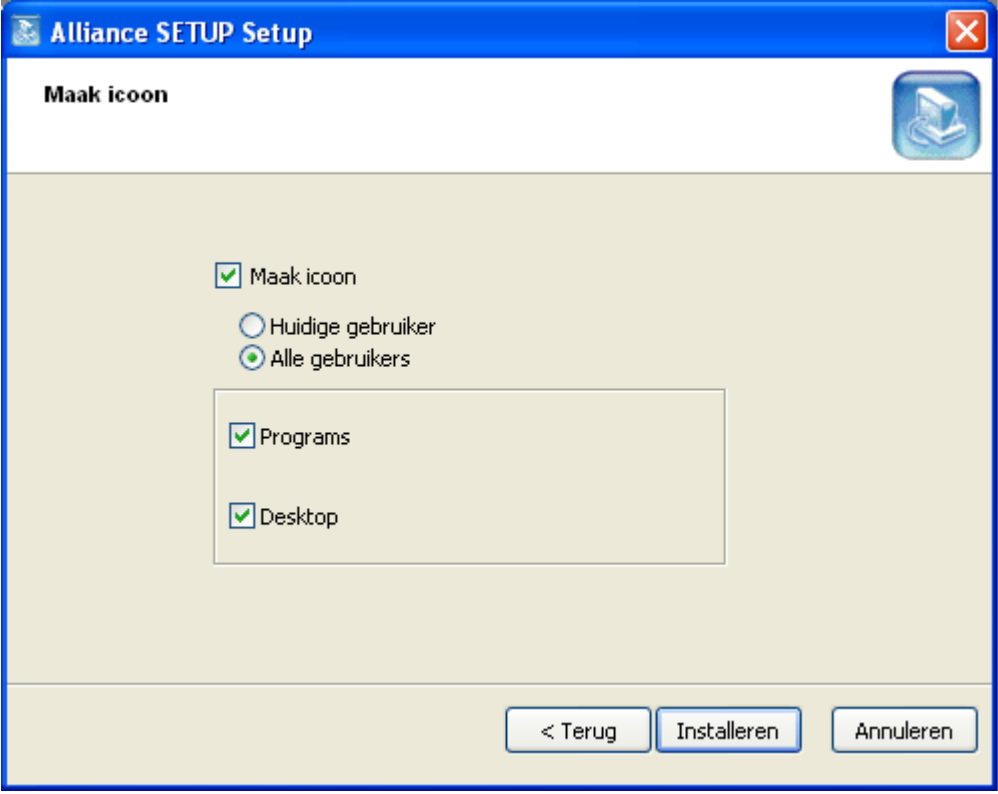

Click on 'Install' to finish the installation. In the next screen, click on 'Close'.

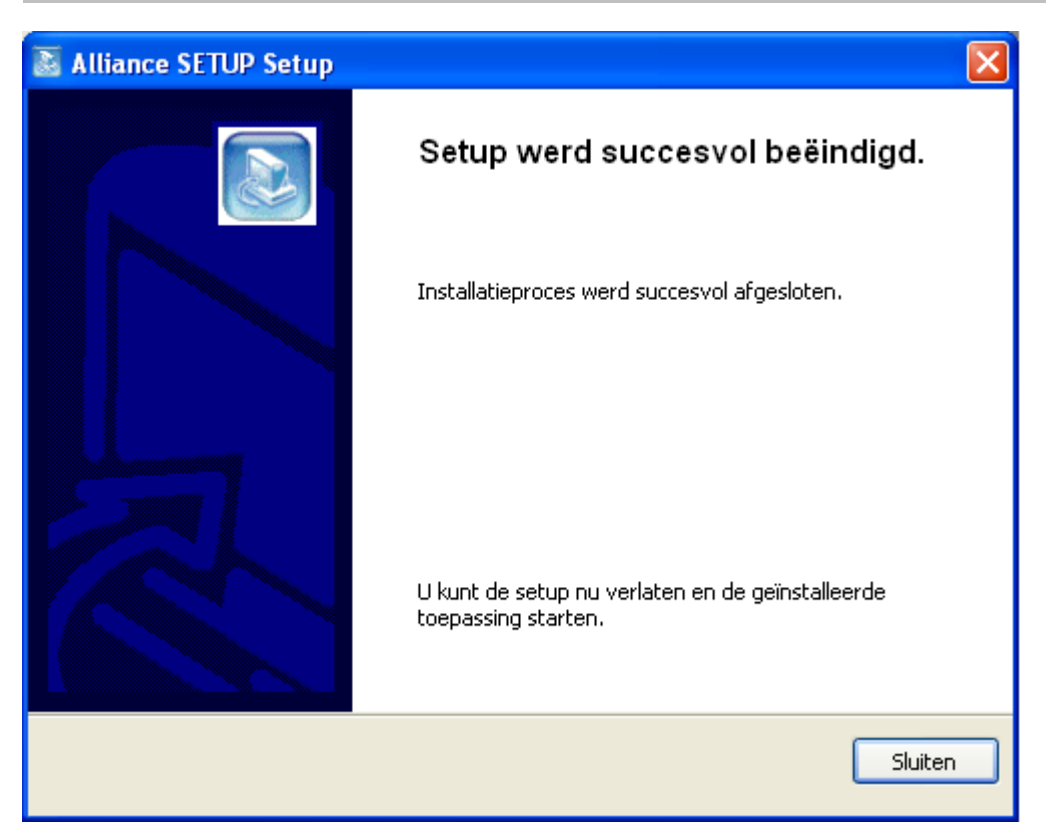

## **2.2. Connecting the hardware to the PC**

After you have programmed the software, you connect the interface to the PC. Connect the interface to the bus and to an unused USB port of the PC.

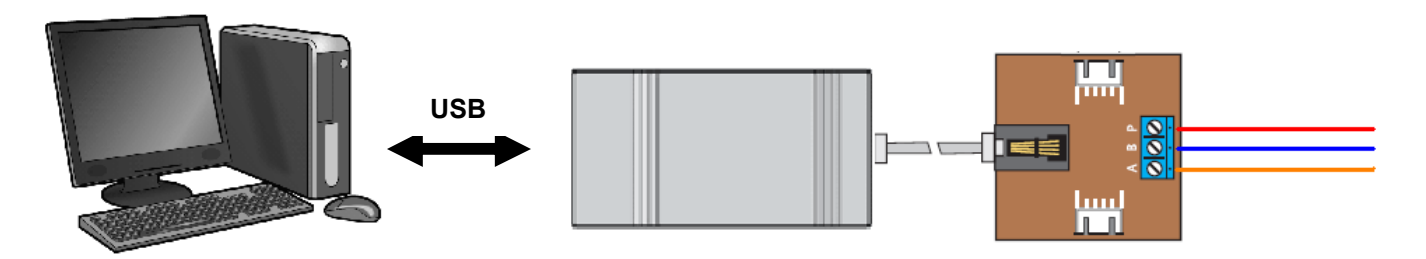

Fig.1: connection diagram for connecting the interface to the bus ('a', 'b' and 'P')

If the PC does not detect the hardware, the following message appears:

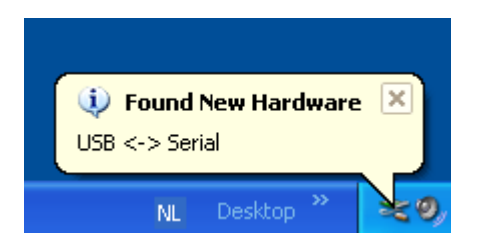

The correct drivers have not yet been activated (see '3.3. Activate drivers'). If this message does not appear, you can open the program and start programming the external unit.

#### **2.3. Activate drivers**

If the correct drivers have not yet been activated on the PC, the following window automatically appears\*: Uncheck 'No, Not this time' and click 'Next >'.

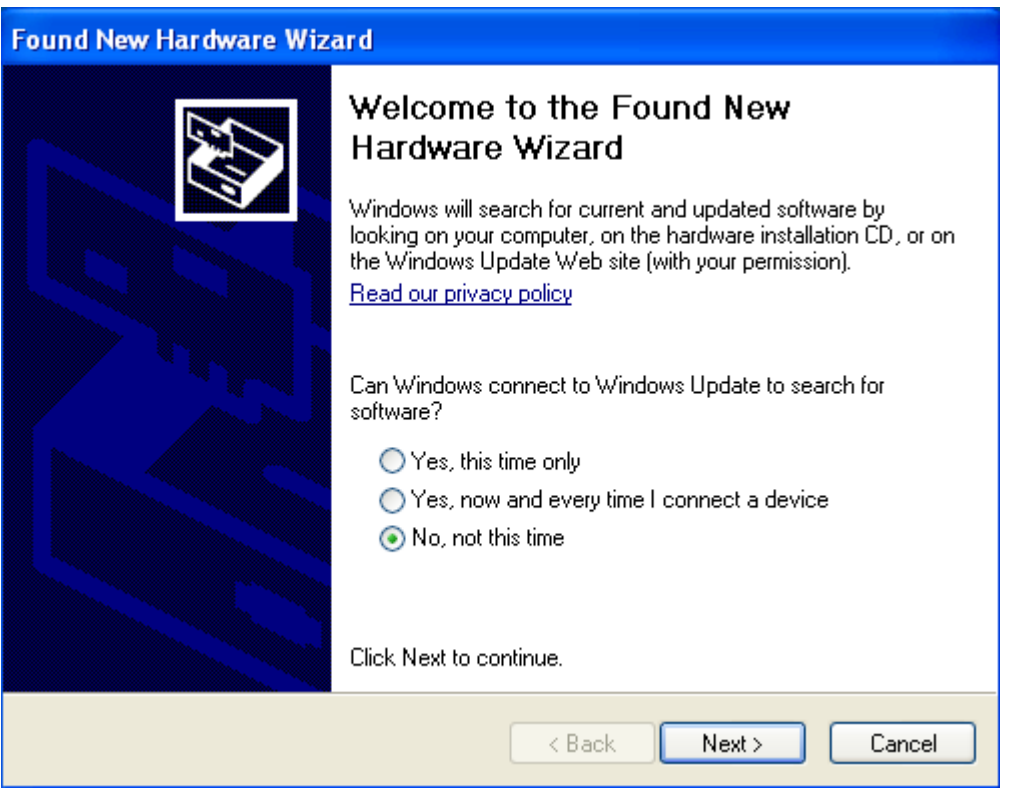

\* If this window does not automatically appear (no Windows XP), click the 'Start button' to select the 'Control Panel' of the PC. Here you can open the wizard 'Add New Hardware'.

In the next window, it is recommended to choose the automatic installation option. Click '<Next >'.

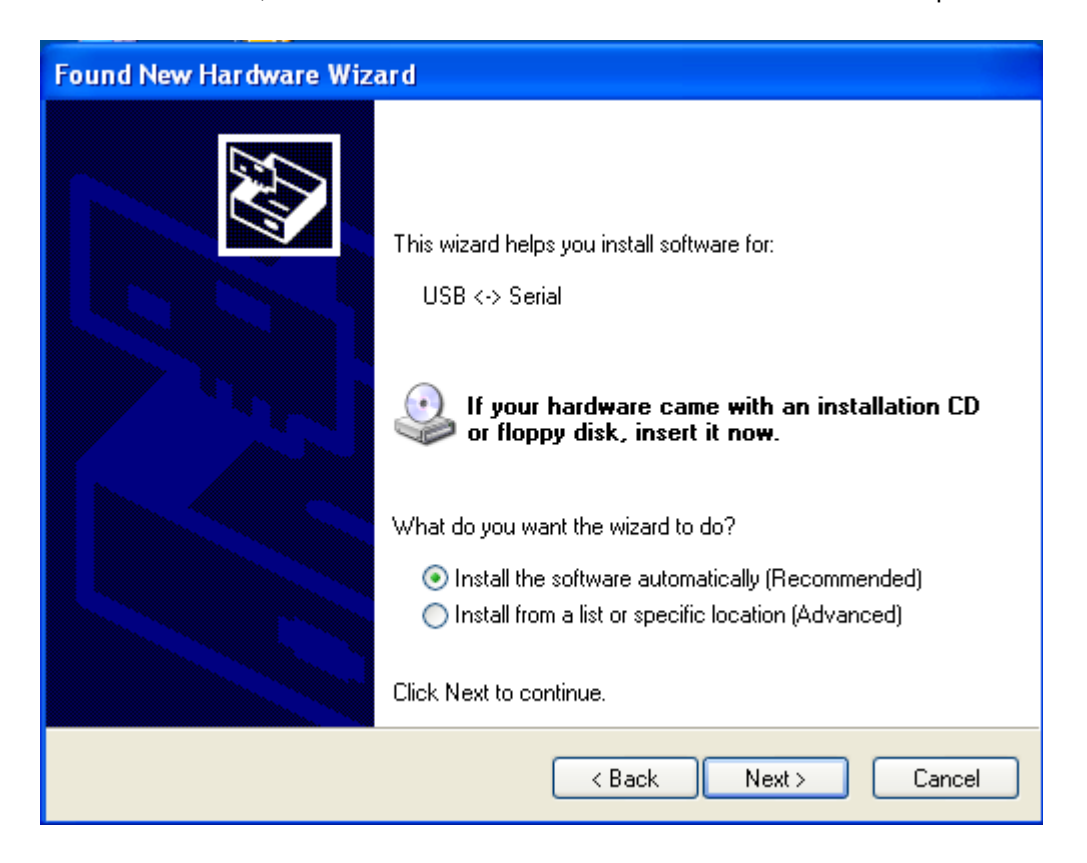

The following window appears:

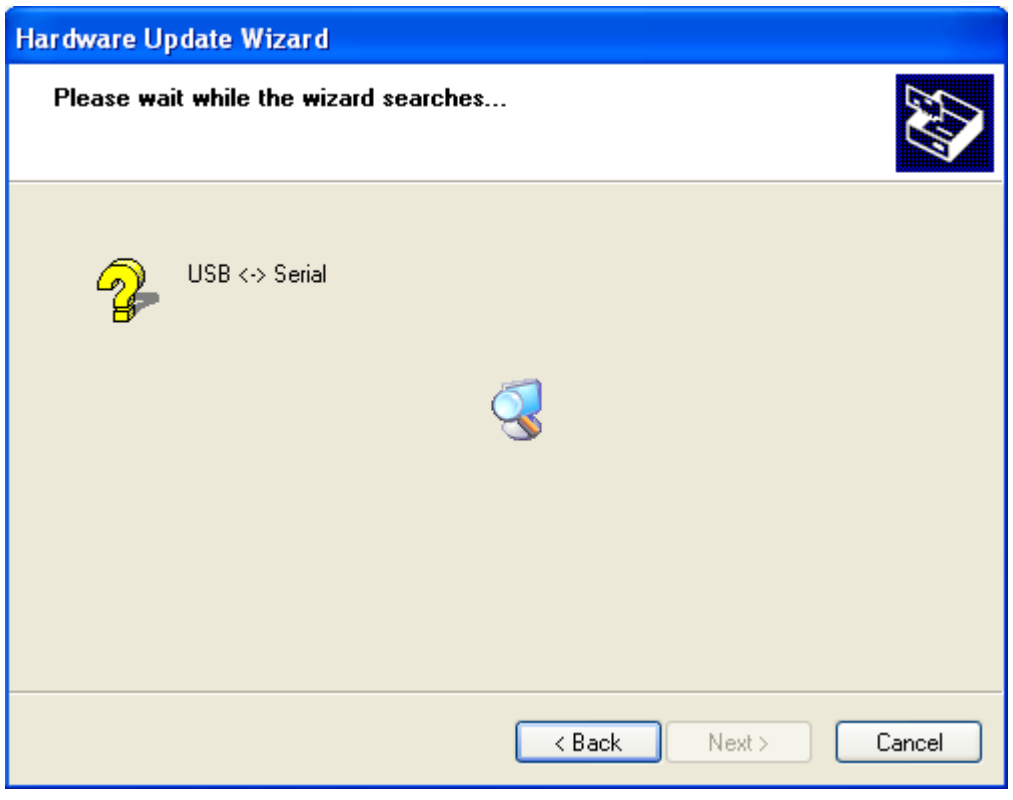

Click 'Finish' to complete the activation of the correct drivers.

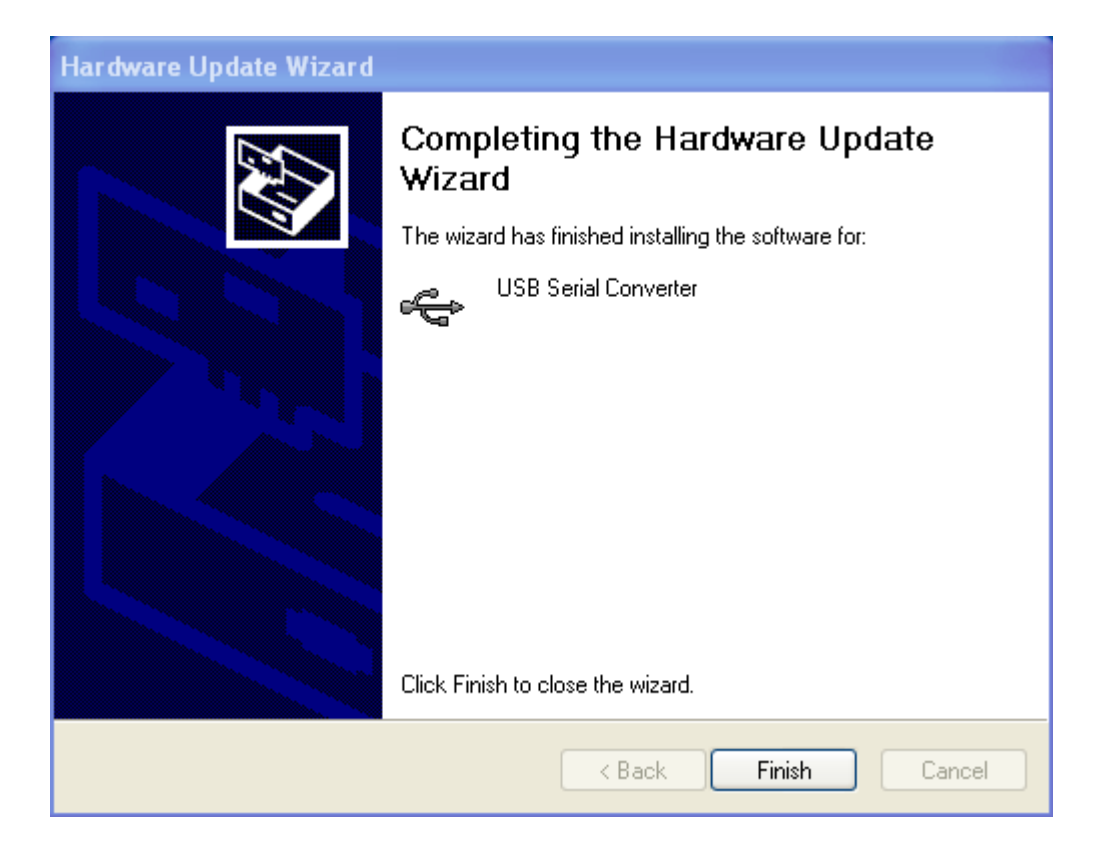

### **3.4. Programming the external unit**

Open the program via the shortcut on the desktop or via 'All Programs'.

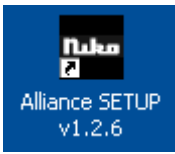

Select the desired language for the programming and click OK.

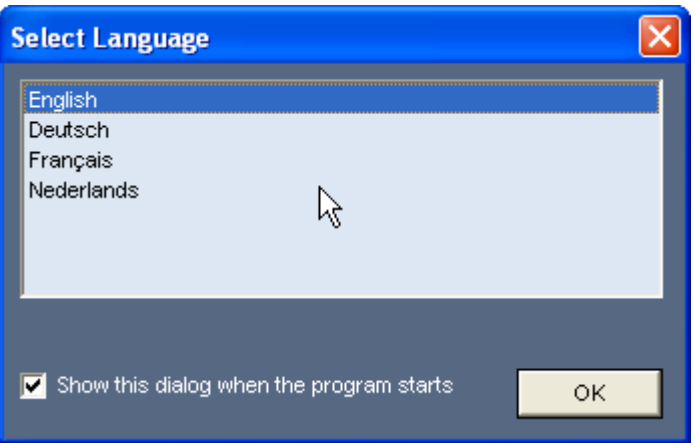

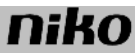

After you have selected 'English', the following screen appears:

In the left column you will see the following options:

- **1.** Search for stored external units: all stored external units with serial number are shown in the list (3)
- **2.** Search for connected external units:
	- all connected external units with serial number are shown in the list (3)
- **3.** List
- **4.** 5 select buttons:
	- 'open file': reopen a previously used file

- 'store file': store the written file (3 tab pages on the right) show the programming of the external unit selected from the list.

- 'Parameter --> Alliance': export set parameters of tab pages 'Parameter 1' and 'Parameter 2' to the external unit selected from the list

- 'Occupant --> Alliance': export data of the tab page 'Occupant' to the external unit selected from the list

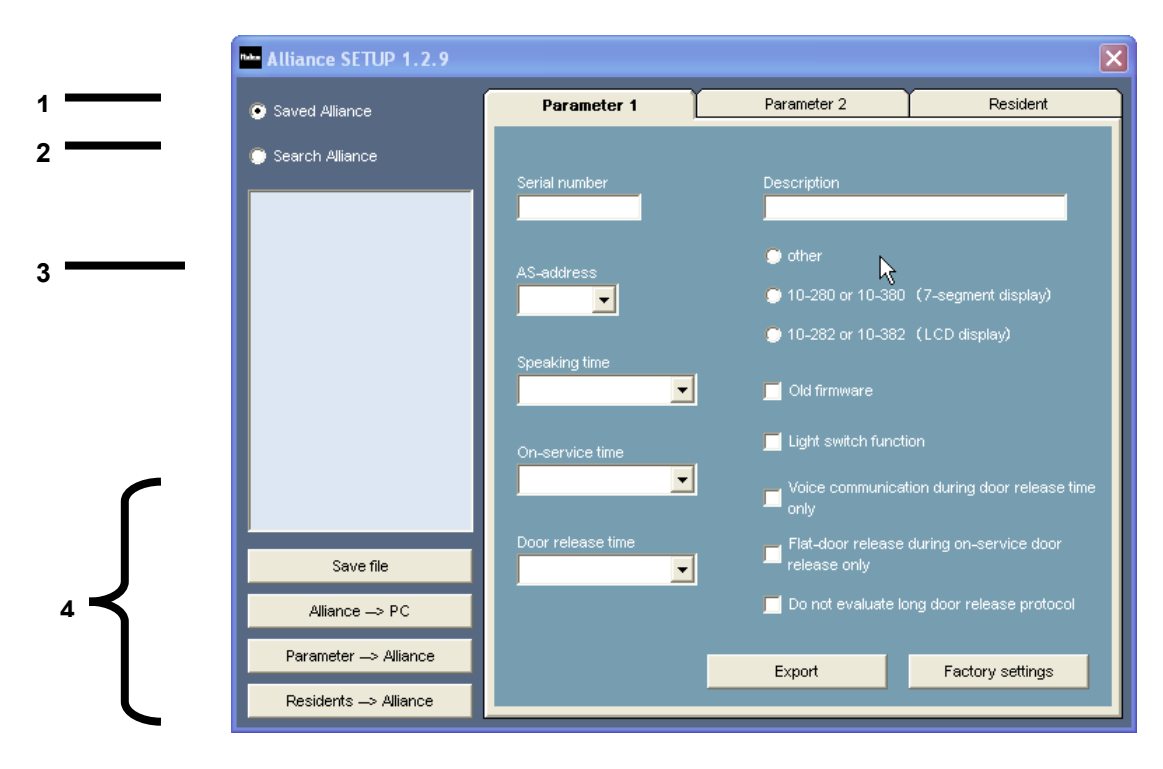

# **tab pages:**

**1. First tab page 'Parameter 1':** 

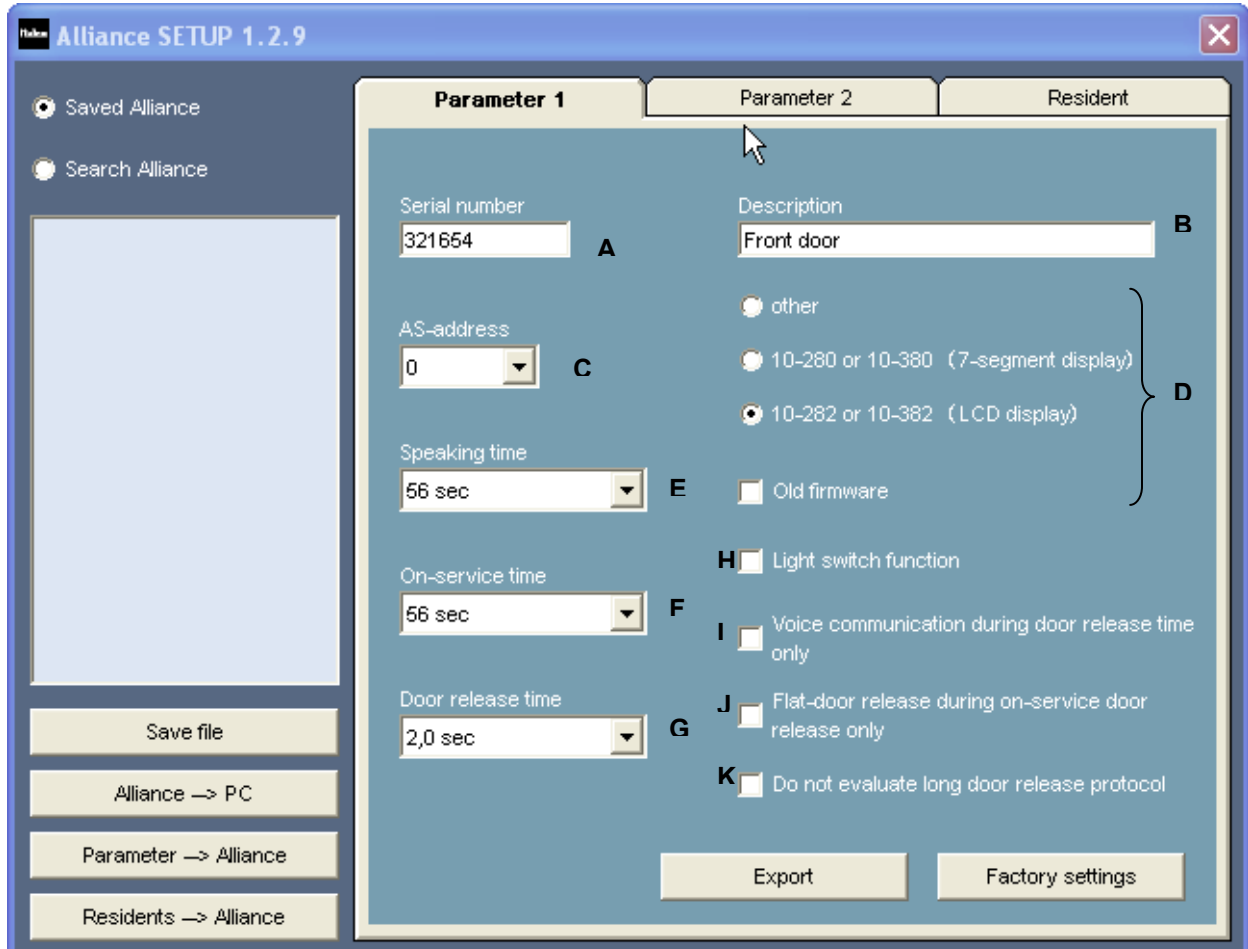

On this tab page, the following parameters can be set:

- **A.** Serial number of the selected external unit
- **B.** Description of the selected external unit
- **C.** External unit address (especially relevant when multiple external sets are connected to one bus power supply)
- **D.** Link selected external unit (see list) to correct reference
- **E.** Set call time
- Set door enabling time (= time during which the door opener can be operated from the internal units after a call)
- **G.** Door opener activation time
- **H.** Switch light relay with indoor station: some internal units have only one button. If you uncheck this function, the blue door opener button on all internal units has the following function: - receiver on-hook: light relay of the bus power supply is switched
	- receiver off-hook: door opener relay of the bus power supply is switched
- **I.** Voice connection only possible during door enabling time:
- Voice connection only possible after a call on the external unit during the set door enabling time. **J.** Door opener only active during door enabling time: door can be opened from the internal units only
- during the door enabling time, activated by a call on the external unit.
- **K.** Do not activate door opener command

## **2. Second tab page 'Parameter 2':**

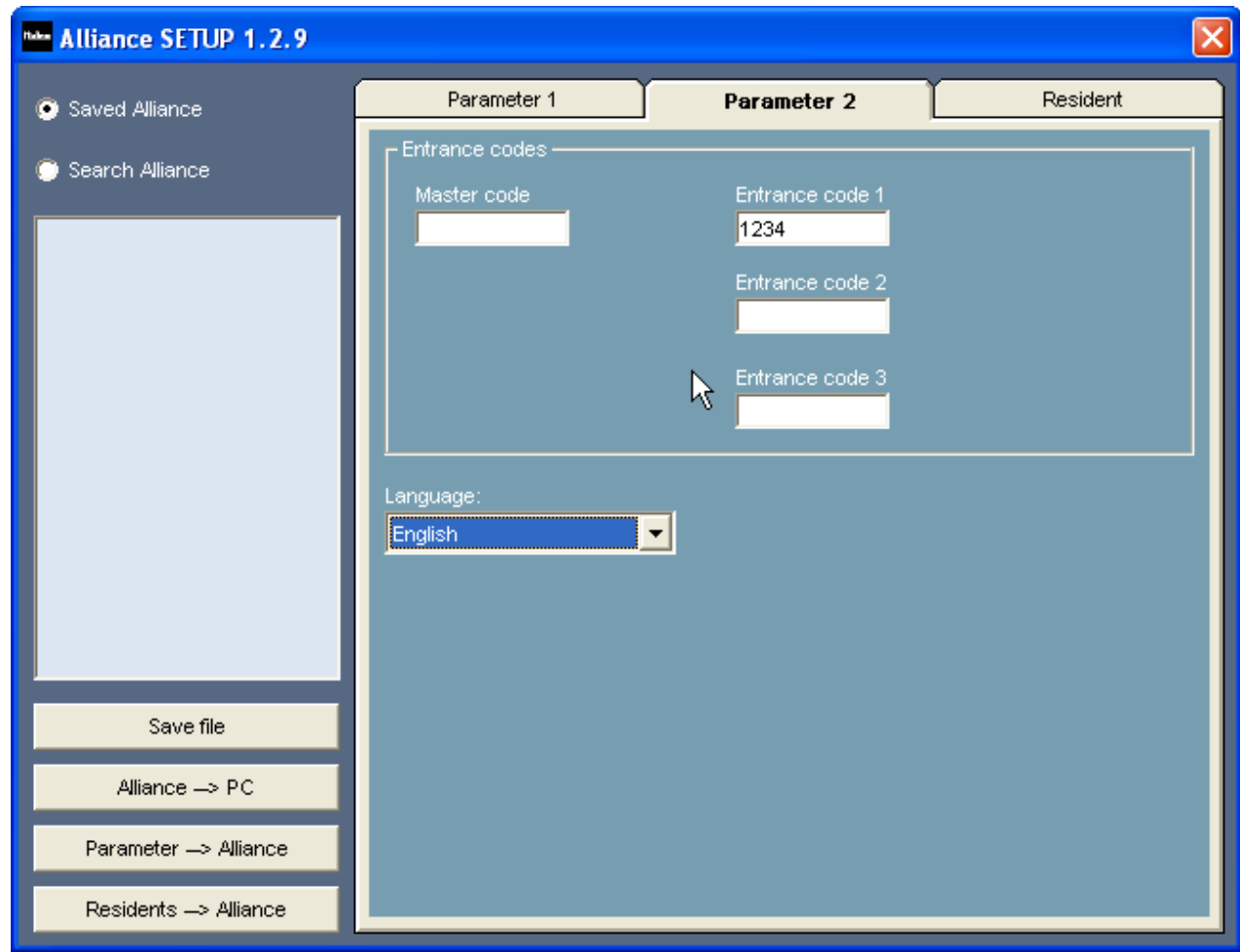

In the upper section 'Access codes' you can enter 3 different access codes for operating the door opener relay of the bus power supply (or door opener relay 10-835). The master code is only relevant for external units with a 7-segment display (10-280 and 10-380).

You can also choose the language in which the messages are displayed on the LCD display (only for external units with LCD display, 10-282 and 10-382).

## **3. Third tab page 'Resident':**

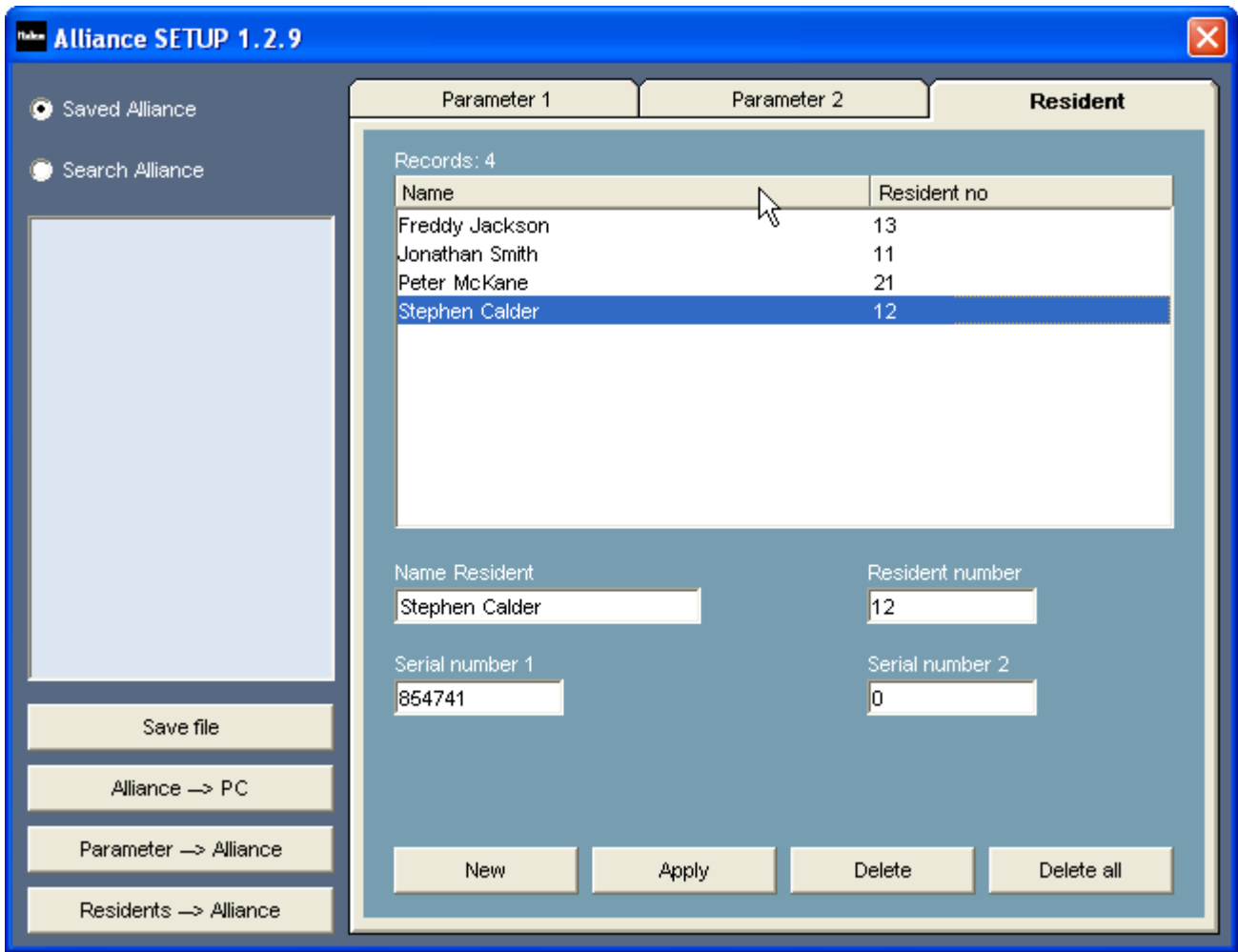

In this tab page, you can program up to 200 names (max. 24 characters) and house numbers consisting of max. 4 digits (0 up to and including 9999). To each house number you can link 1 or 2 serial numbers (e.g. internal units).

If you wish to call more internal units in parallel, you have to program them according to the Master-Slave principle. Manually, you can only program a few internal units as Master-Slave. With the service set (10- 870), you can program all internal units according to this principle.

## **3. TECHNICAL DATA**

- Required PC configuration:………..min. Windows 98SE
- USB connection: ............................USB1.2 or USB2.0
- Max. length of USB cable: ..............2m
- Max. number of house numbers:....200 (max. 4 digits)
- Ambient temperature:…………… …0 to 40°C
- Max. current consumption (3-wire connection required):
	- P-wire: ........................................11mA (not operating); 14mA (IPmax.)

bus (a, b): ....................................0.6mA

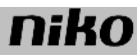

## **4. LEGAL WARNINGS**

- The installation has to be carried out by a qualified person and in compliance with the statutory regulations.

- This manual must be handed over to the user. It must be included in the electrical installation file and passed on to any new owner. Additional copies are available on the Niko website or via the support service.

- During the installation, the following must be taken into account (not limited to list below):

- the current laws, standards and regulations;

- the state of the art at the moment of installation;

this user manual, which must be read within the scope of each specific installation, only states general regulations; - the rules of proper workmanship.

- In case of doubt, you can consult Niko's support service or contact a registered control organisation.

Support Belgium:

tel: + 32 3 760 14 82

website: http://www.niko.be

Email: support@niko.be

In the event of defects, return your appliance, together with an extensive description of your complaint (type of use, observed deviation...), to the registered Niko wholesaler.

# **5. GUARANTEE PROVISIONS**

- Period of guarantee: two years from date of delivery. The date of delivery is the invoice date of purchase of the product by the consumer. If there is no invoice, the date of production applies.

- The consumer is obliged to inform Niko in writing about the defect, within two months after stating the defect.

- In case of a failure to conform, the consumer has the right to a repair or replacement (decided by Niko) free of charge. Niko cannot be held liable for a defect or damage as a result of an incorrect installation, improper or careless use or wrong usage or transformation of the goods.

- The compulsory regulations of the national legislation concerning the sales of consumer goods and the protection of the consumers in the countries where Niko sells, either directly or via sister or daughter companies, chain stores, distributors, agents or permanent sales representatives, take priority over the rules and regulations mentioned above.